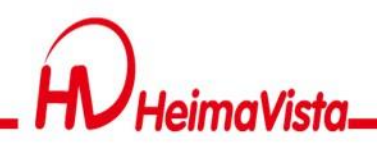

# **Rpage無障礙網站 網頁管理說明**

## 黑快馬股份有限公司

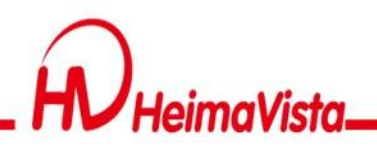

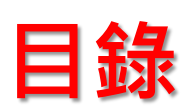

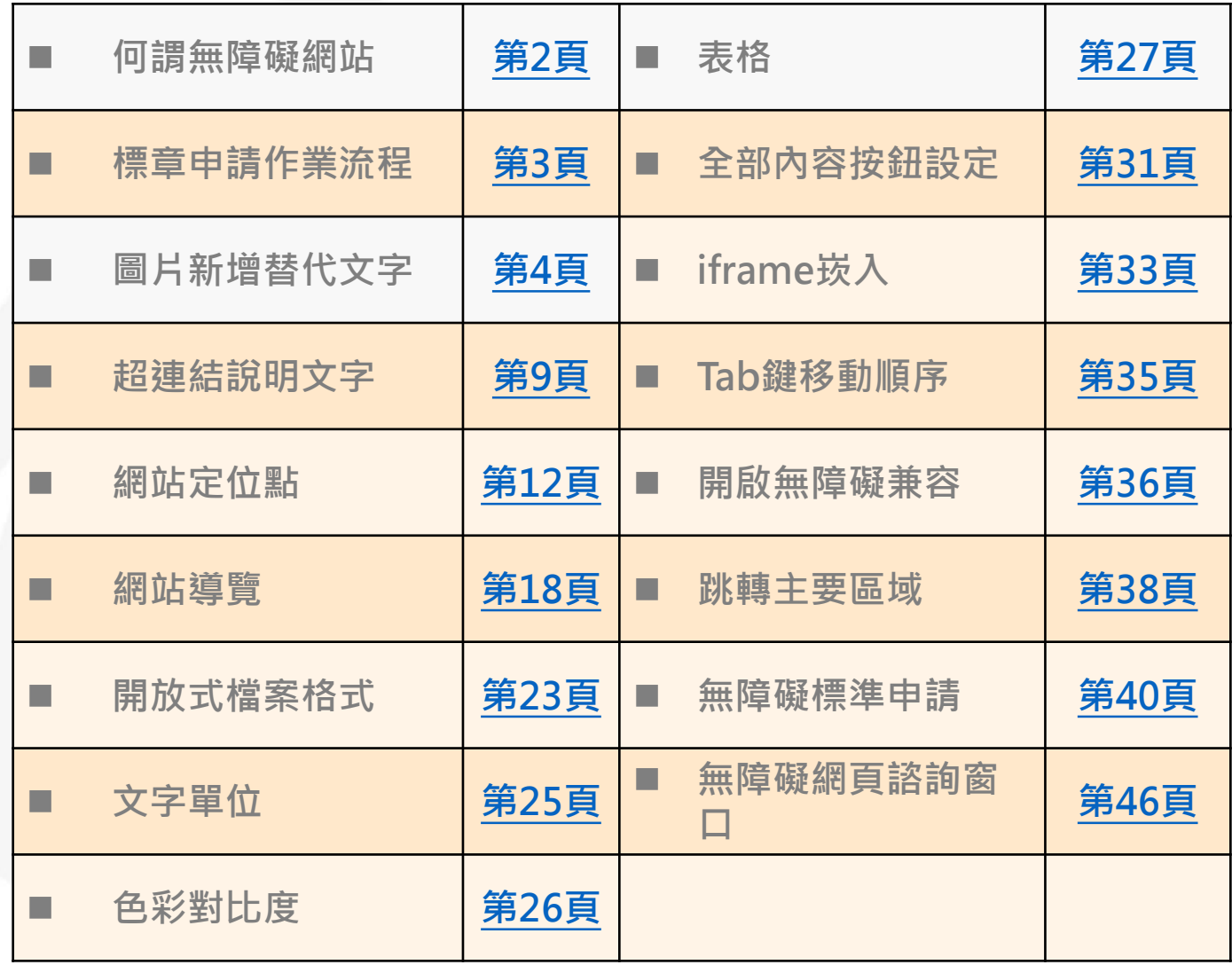

<span id="page-2-0"></span>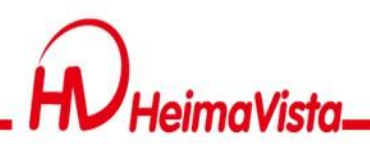

NCC無障礙網路空間服務網

## **何謂無障礙網站**

#### 讓更多人使用你的網站內容

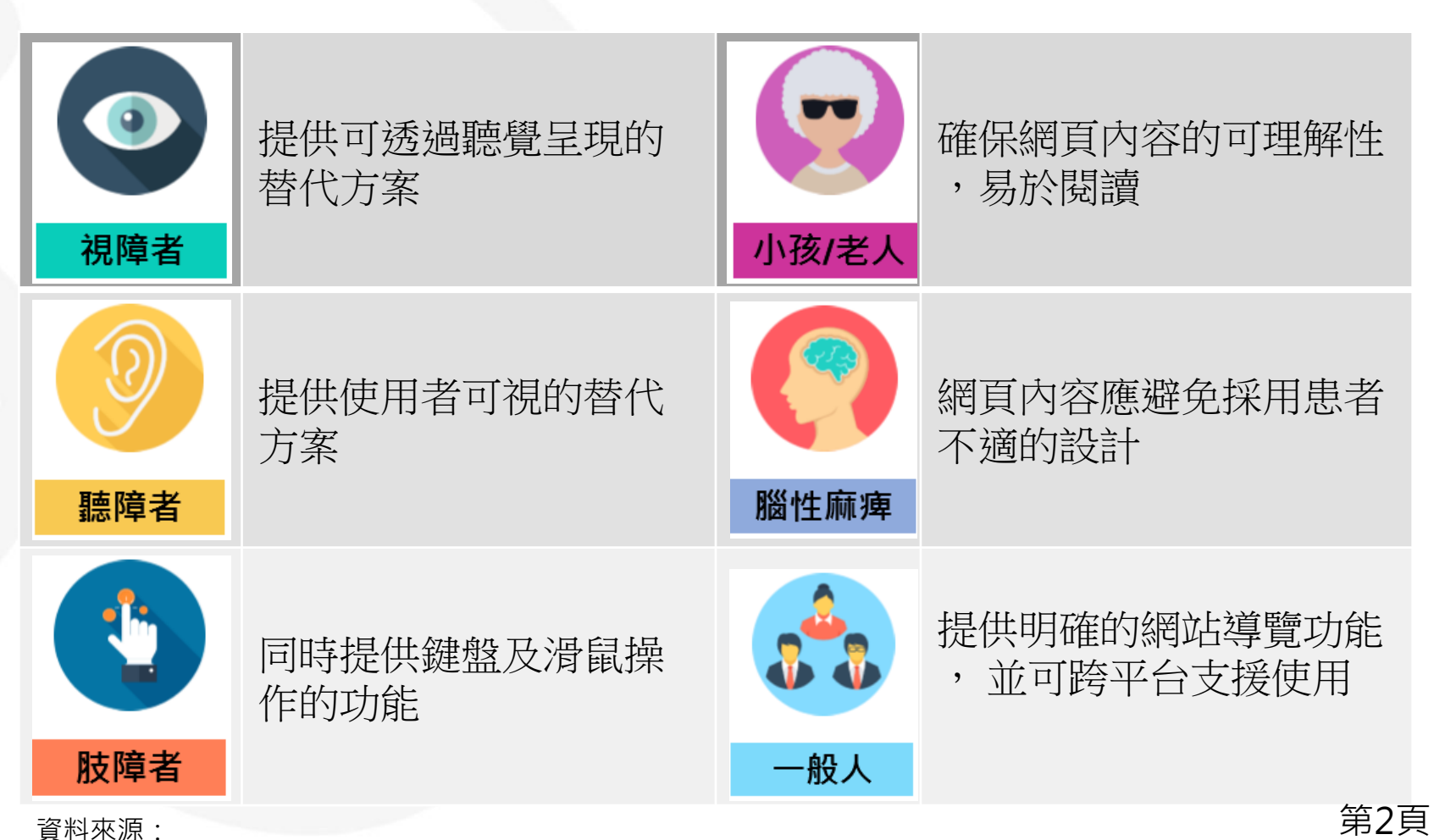

<span id="page-3-0"></span>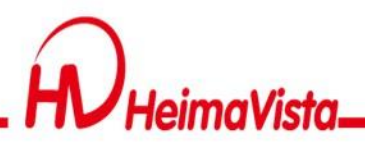

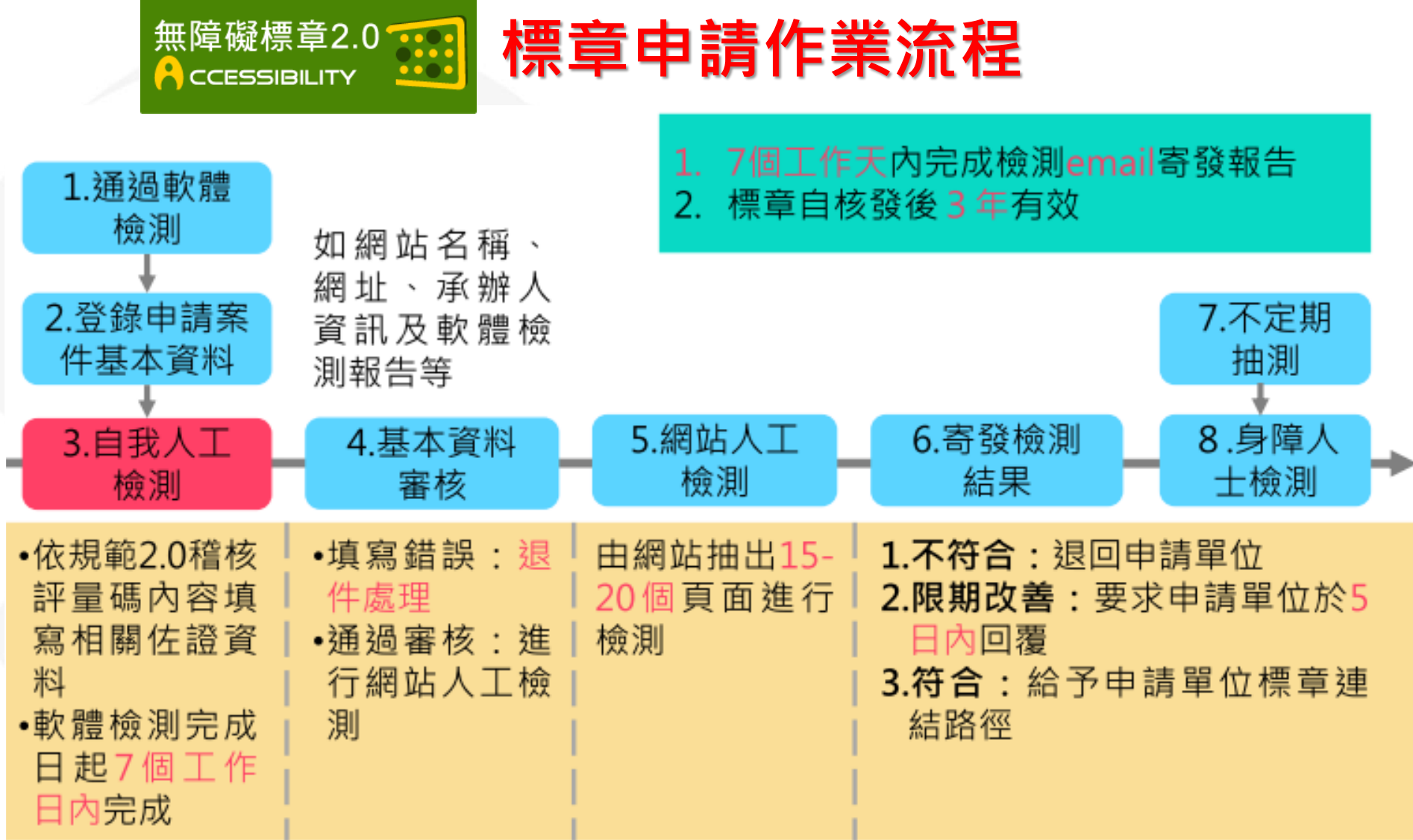

資料來源: NCC無障礙網路空間服務網

<span id="page-4-0"></span>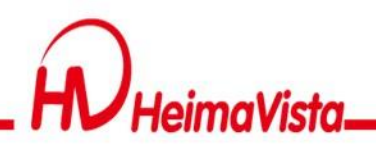

### **圖片新增替代文字**

- •網頁中屬於非美工、排版編輯之裝飾圖,都需要有與 圖片內容相關之詳細文字說明,以及配合語系填寫圖 片說明。
- •請勿使用編號和重複相同的文字;若是美工圖示說明 留空(alt="")即可, 避免過度說明造成語音判讀重複讀 取無意義的資訊。

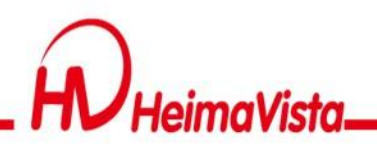

## **資訊圖檔置入說明文字**

新增資訊時,有使用圖檔,無論大小圖皆須填寫說明

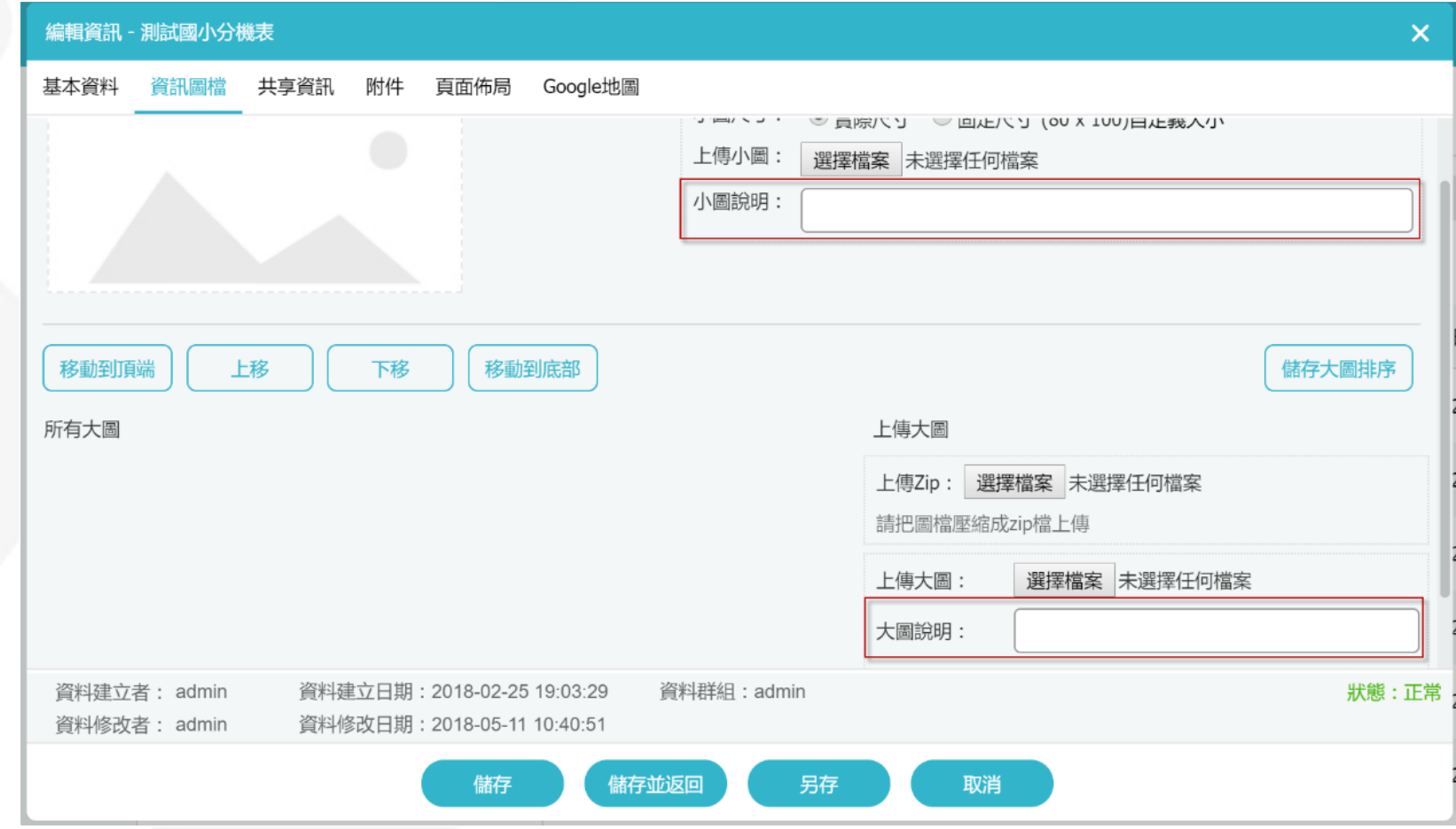

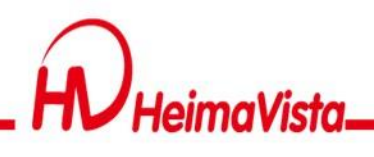

## **影像資訊置入替代文字**

#### Html編輯器所插入的圖片皆須填寫替代文字

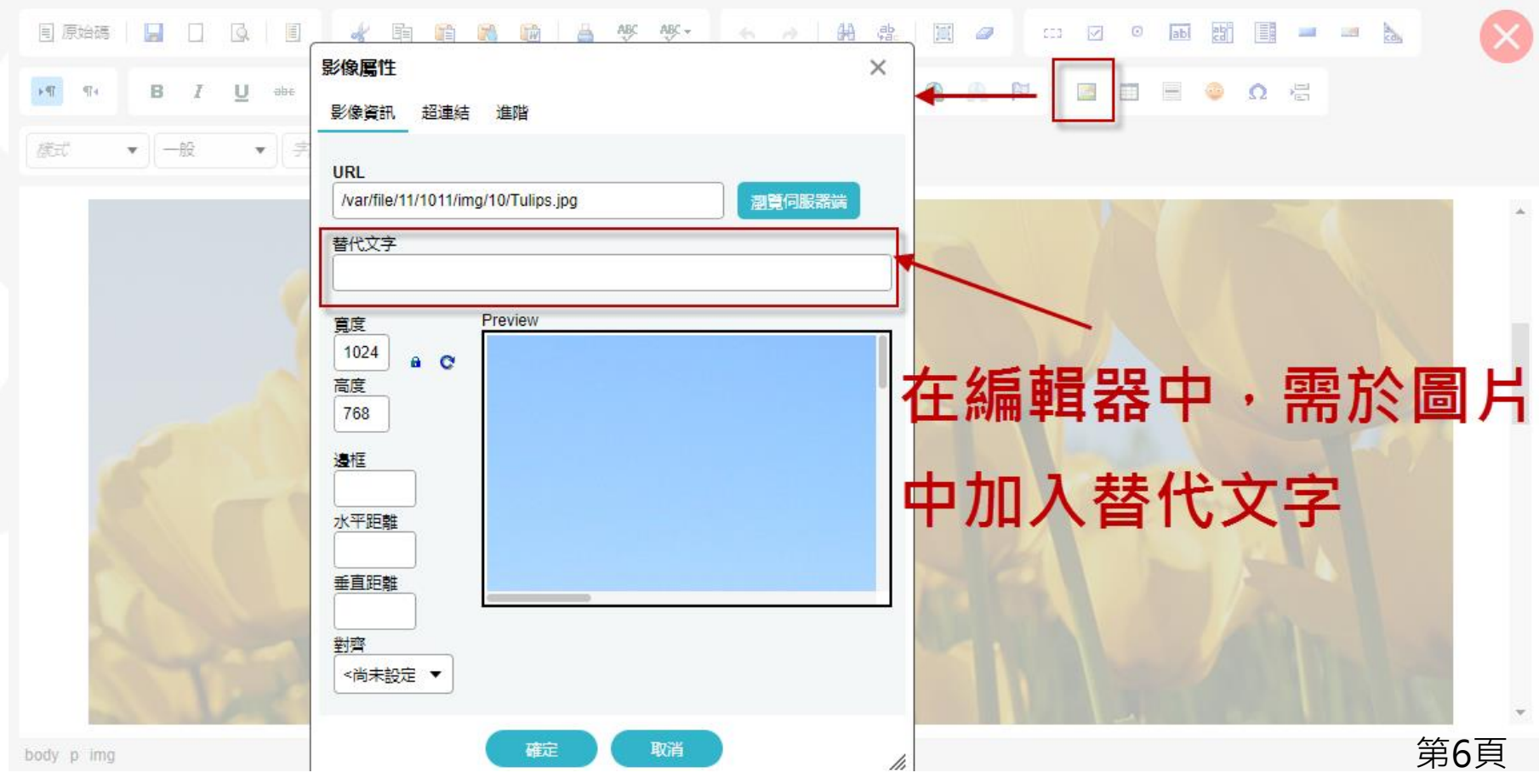

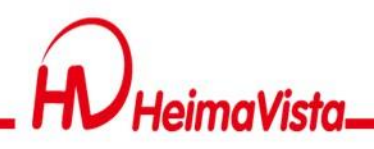

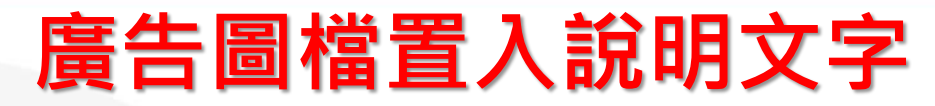

#### 新增廣告時,上傳圖片後需填寫圖片說明。

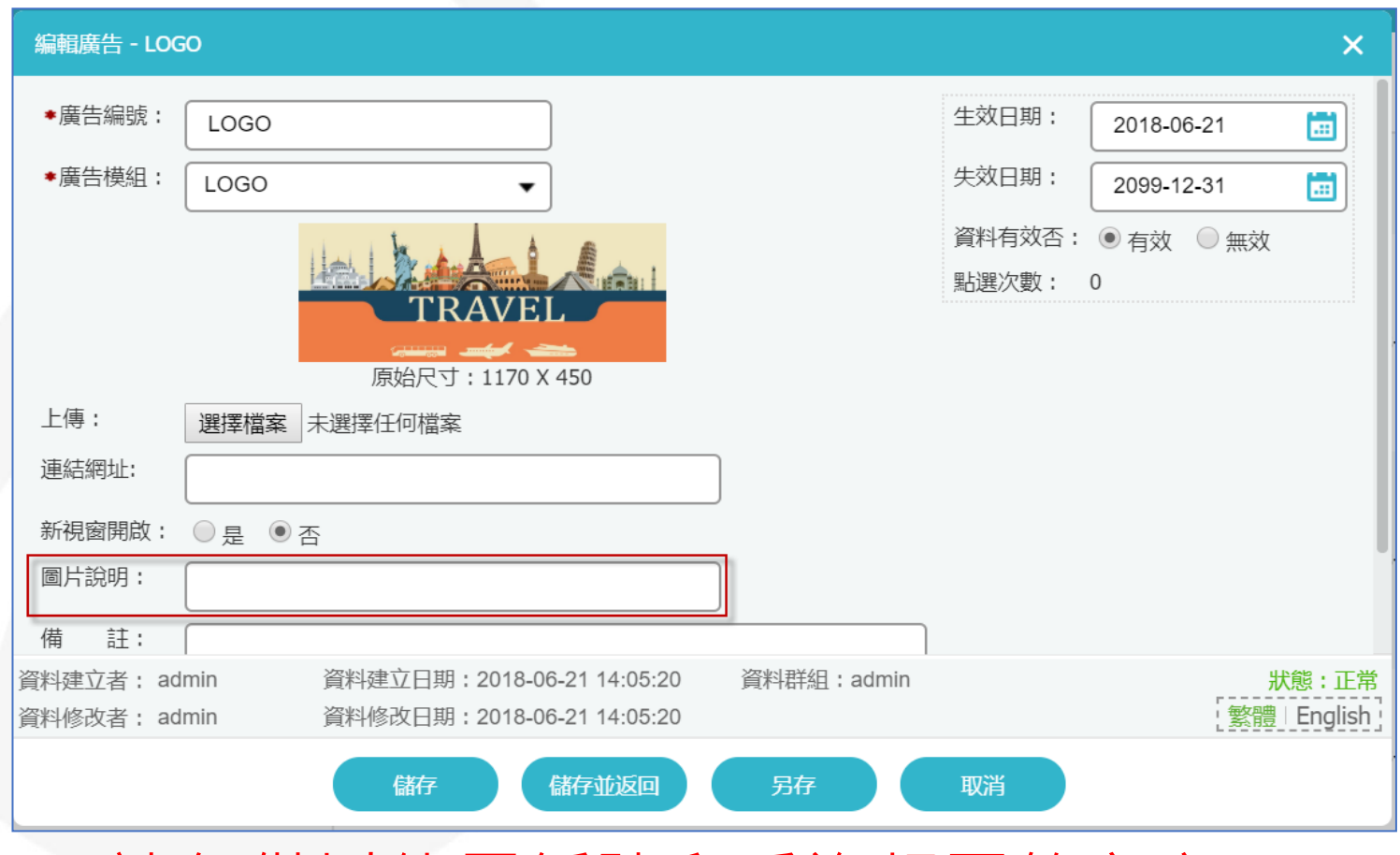

#### 請勿僅以使用編號和重複相同的文字。

第7頁

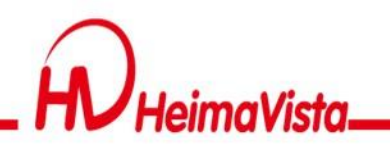

## **富含文字圖檔置入說明文字**

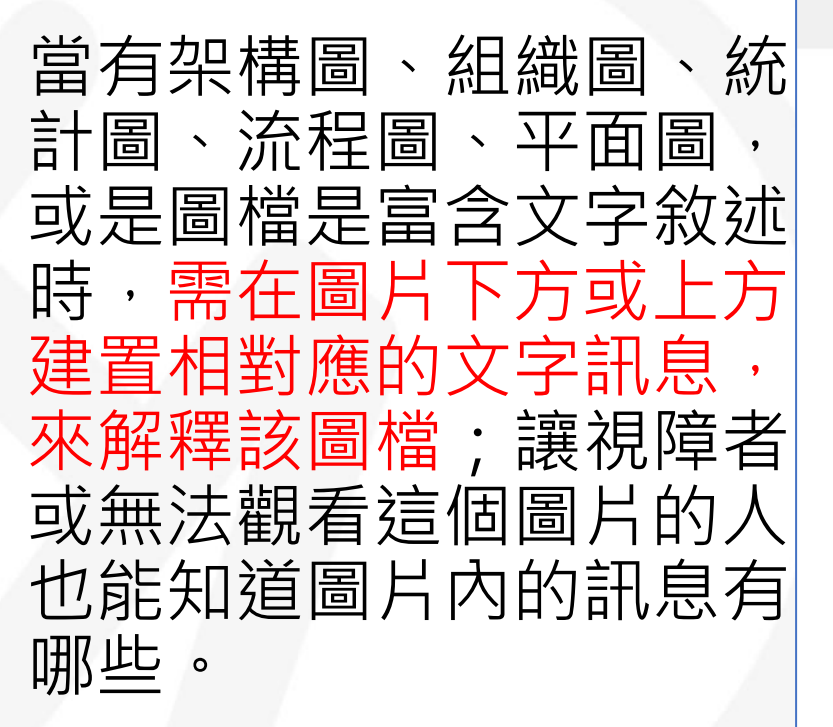

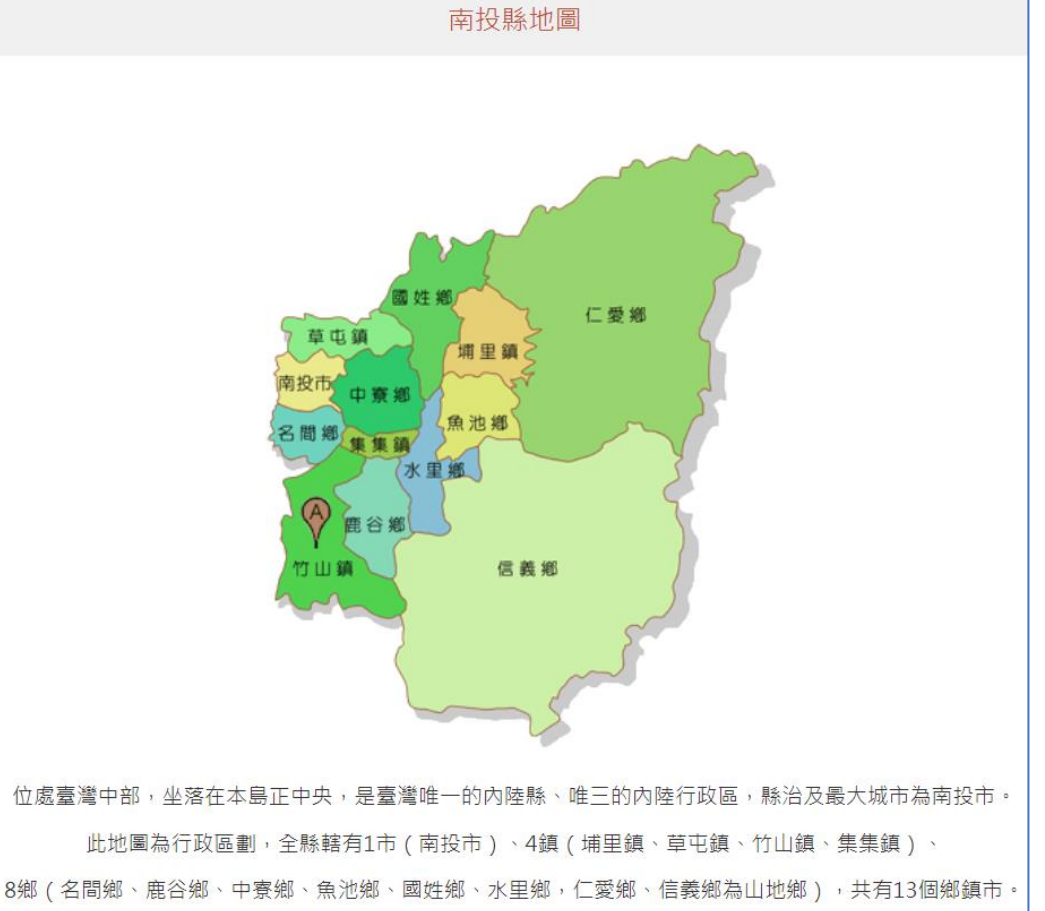

<span id="page-9-0"></span>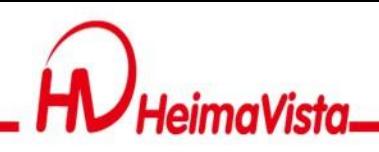

- 資訊在HTML編輯器 中,可以在超連結編 輯時,加入「標題」 說明。
- 「檔案類型」或「另 開新視窗」,需加入 「標題」說明。

## **超連結設定**

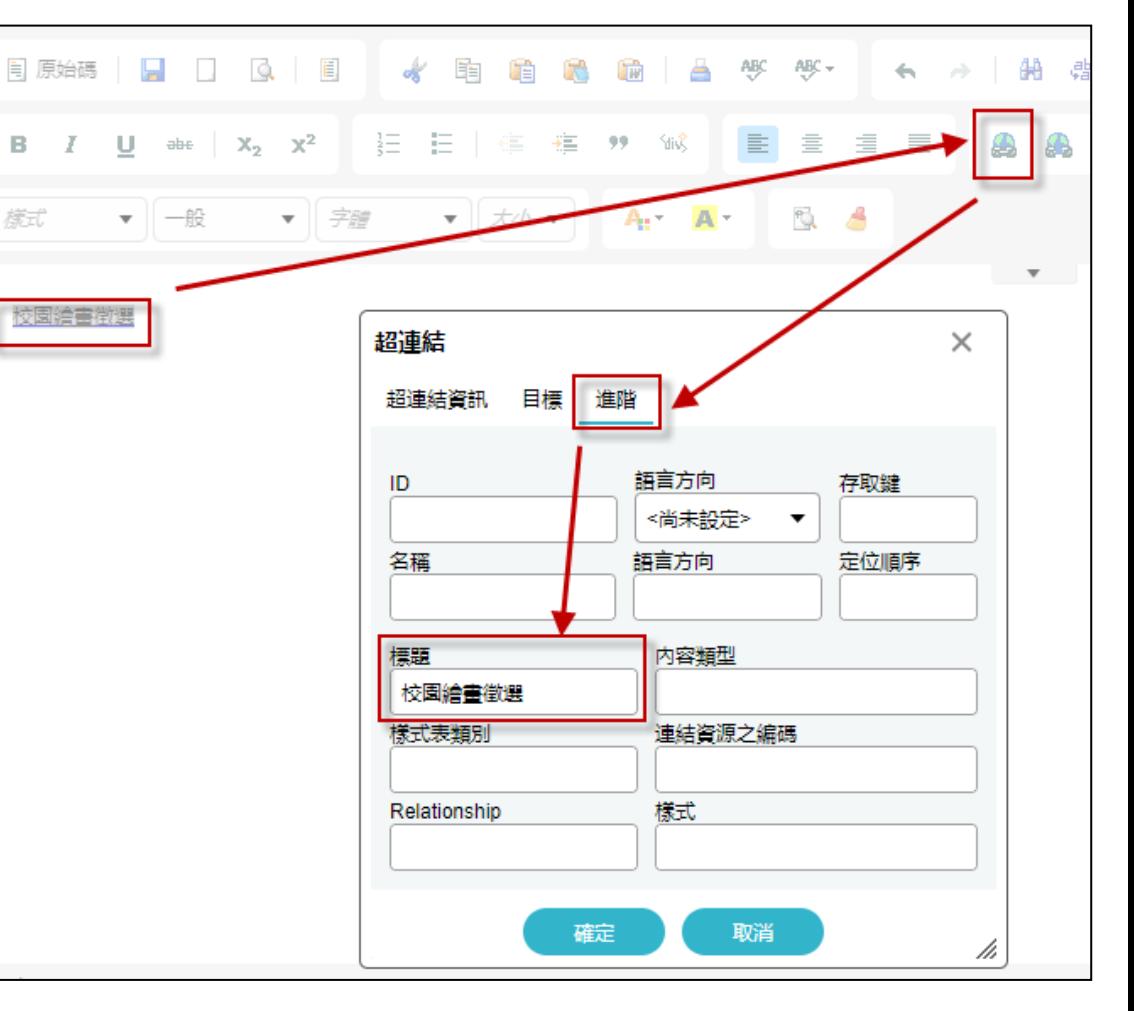

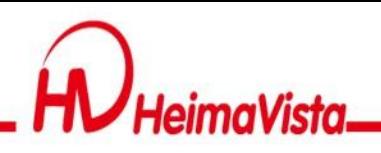

#### **超連結說明文字**

- •超連結均需有連結文字,在語法中需有「標題屬 性」,且連結文字標題不得為空字串或空白。 (title="連結替代文字")
- •如超連結為點擊後會跳轉至新分頁開啟,需提醒使 用者此超連結將「另開新視窗」。
- •若有「檔案類型」連結則需標註檔案格式。

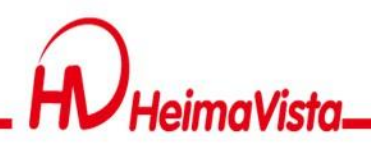

## **超連結說明範例**

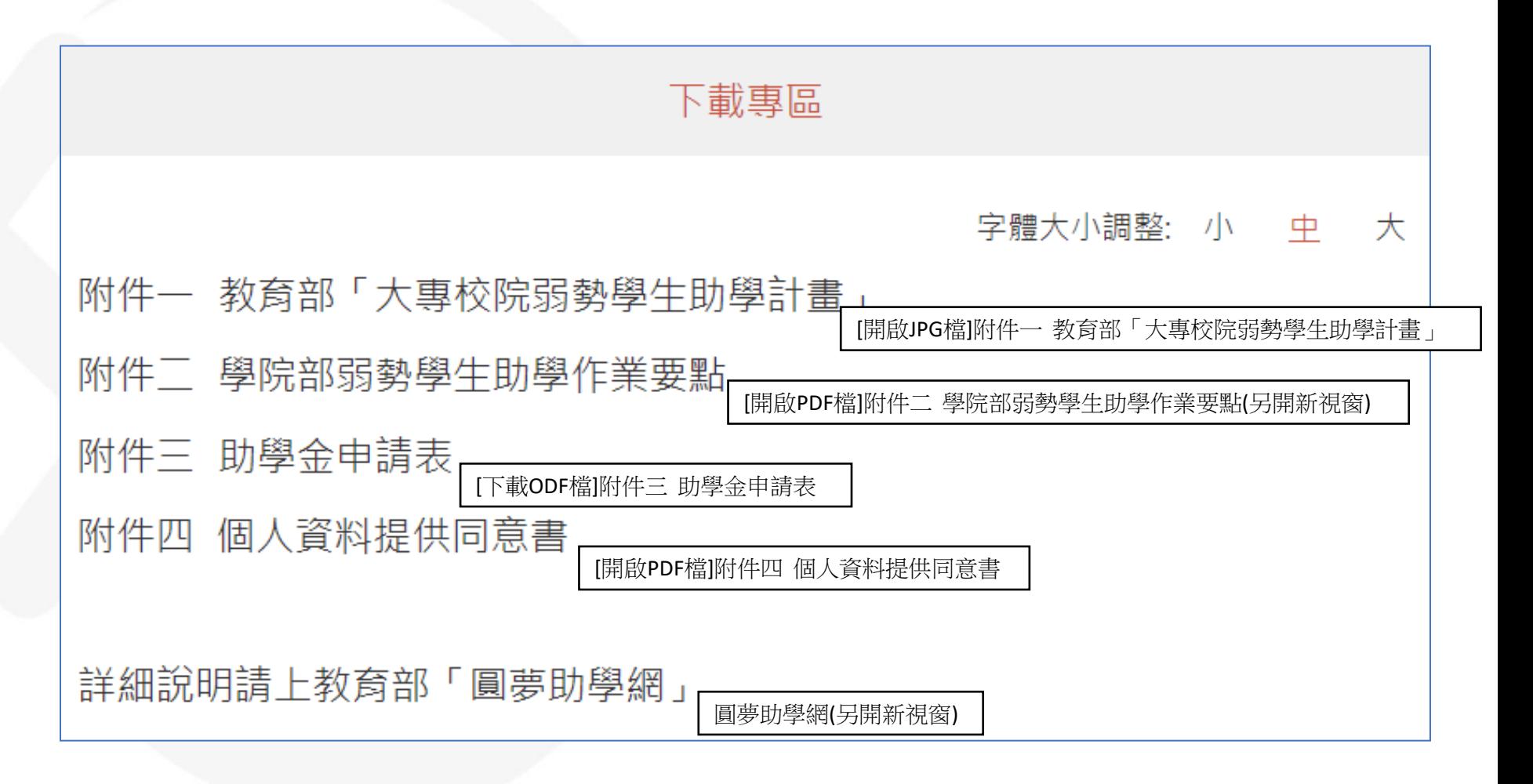

第11頁

<span id="page-12-0"></span>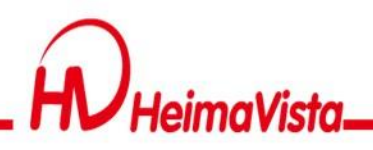

### **網站定位點**

- 定位點的設置須設置在各框架的起始點,讓鍵盤遊走頁 面時,可導引使用者依自己需要,快速跳躍至網頁不同 區塊,可避免使用者迷失在網頁中。
- 定位點又名導盲磚,在頁面上顯示是以三個冒號":::"來表 示。

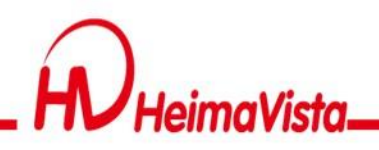

## **首頁新增定位點**

#### 在後台>頁面管理>首頁畫面設定>模組列表 將對應的「定位點模組」新增至該欄的最上方。

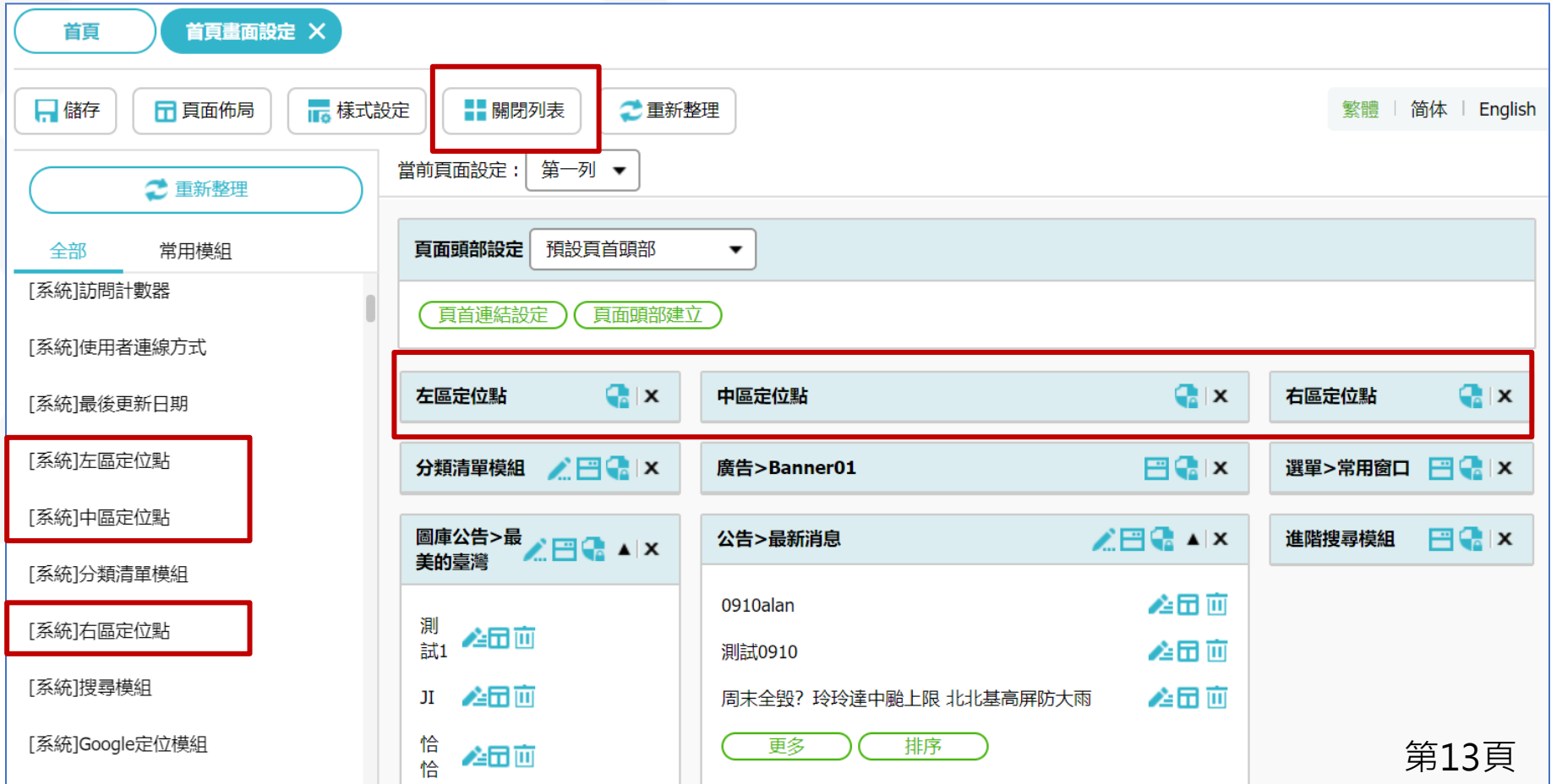

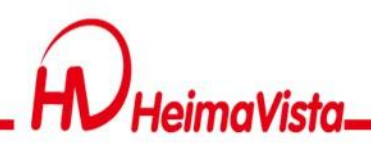

## **網站定位點範例**

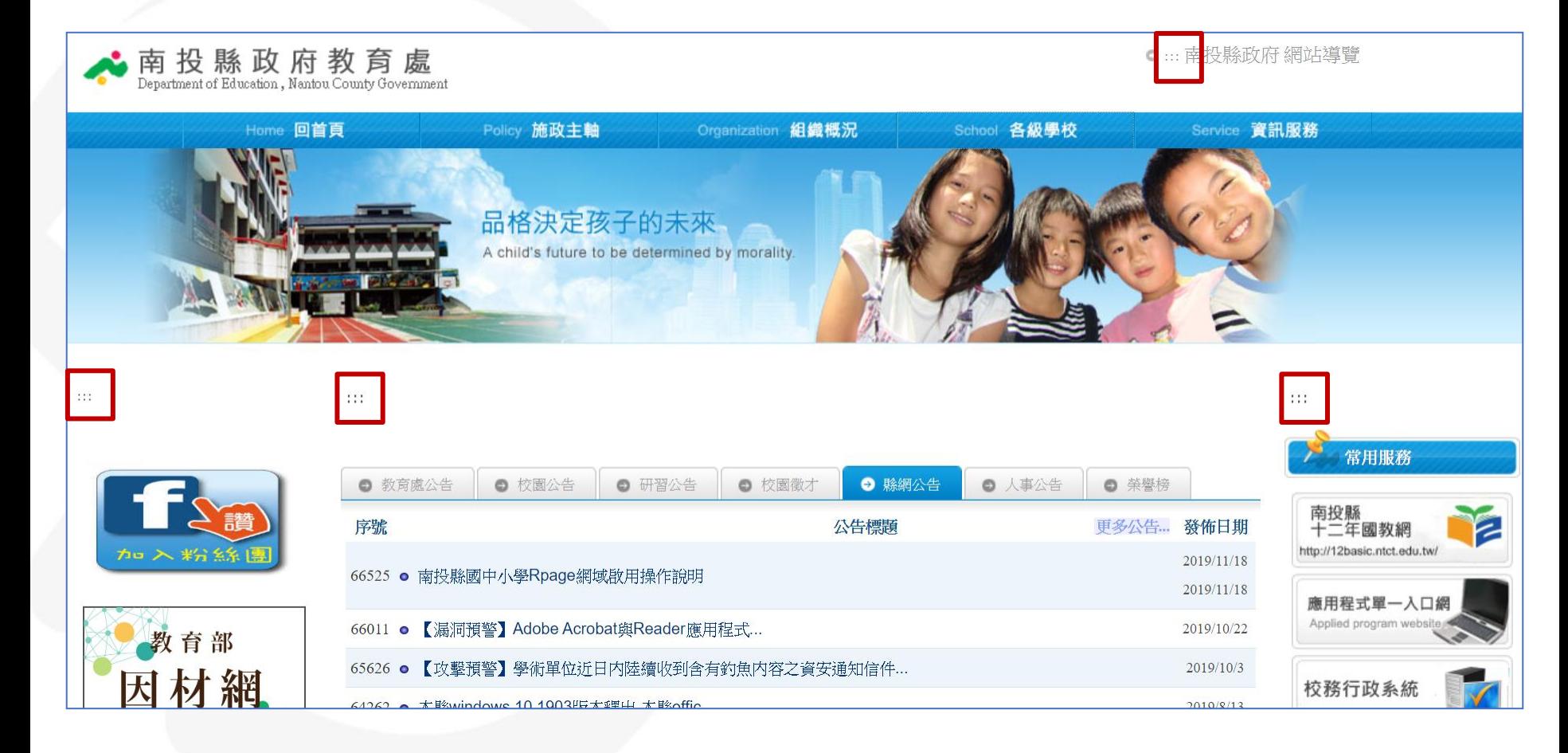

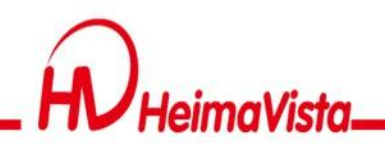

## **頭部定位點(系統頭部)**

系統頭部的定位點,可經由頁面頭部功能設定。 路徑為後台>頁面管理>頁面頭部建立>系統頭部(編輯)>頭部定位點

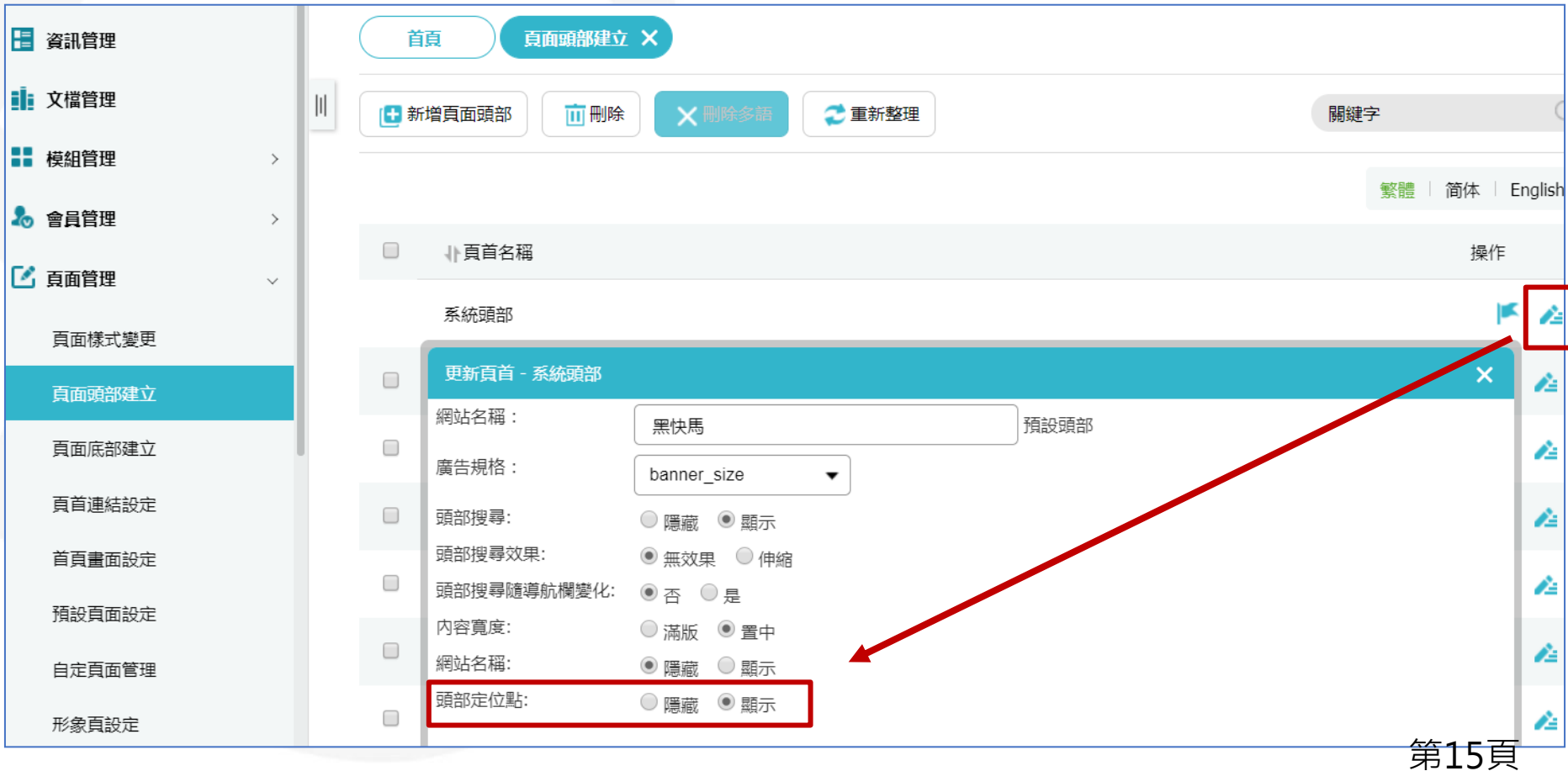

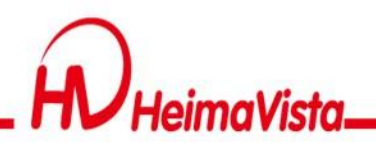

## **自訂頭部的定位點**

如果要使用「 自訂頭部」,語法如下。

<a accesskey="U" href="#start-U" id="start-U" style="text-decoration:none" title="上方內容區">:::</a>

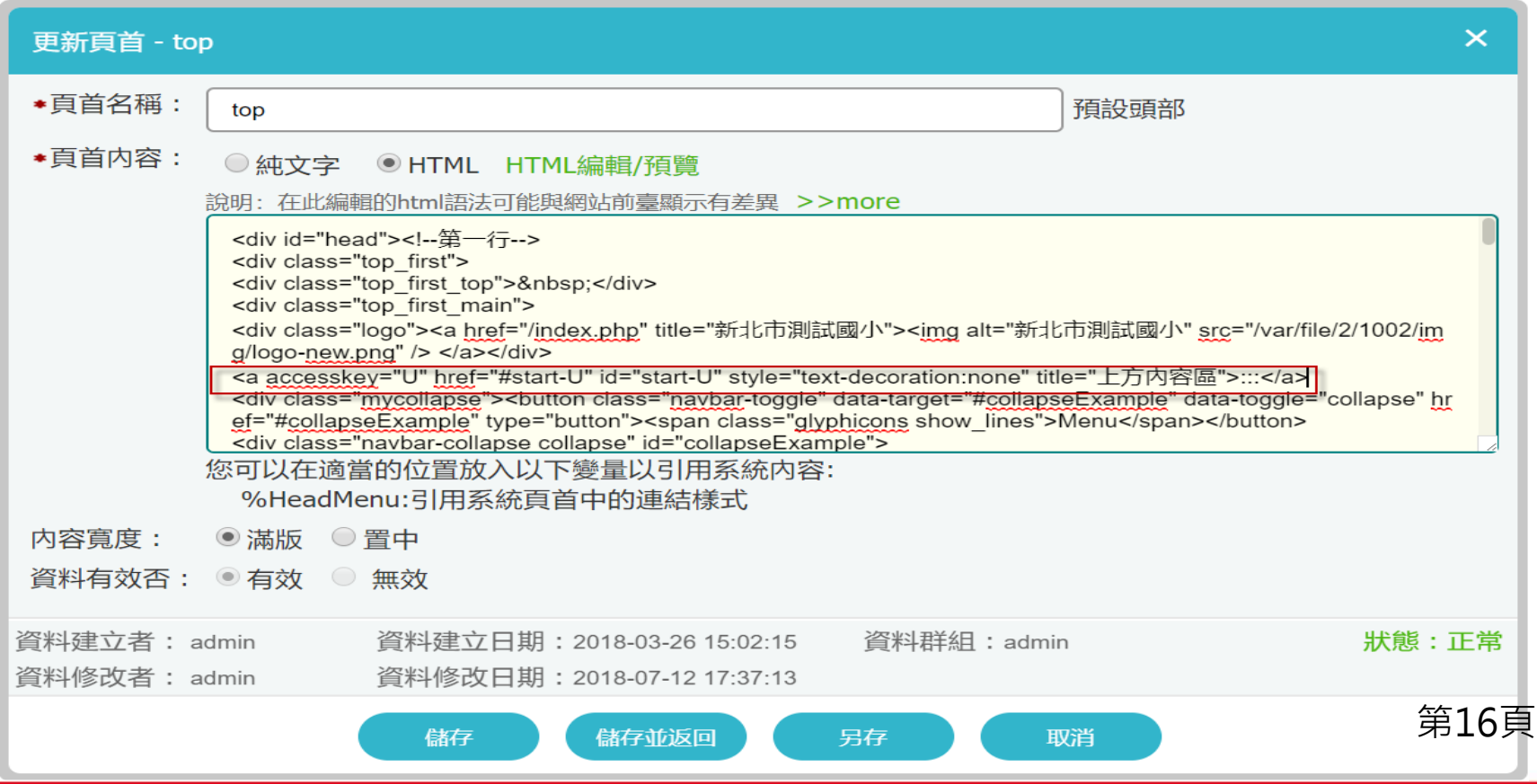

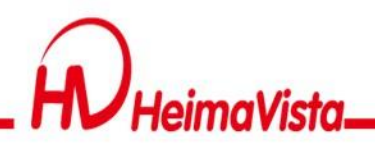

## **自訂底部的定位點**

如果要使用「 自訂底部」,語法如下。 <a accesskey="B" href="#start-B" id="start-B" style="text-decoration:none" title="下方內容區" >:::</a>

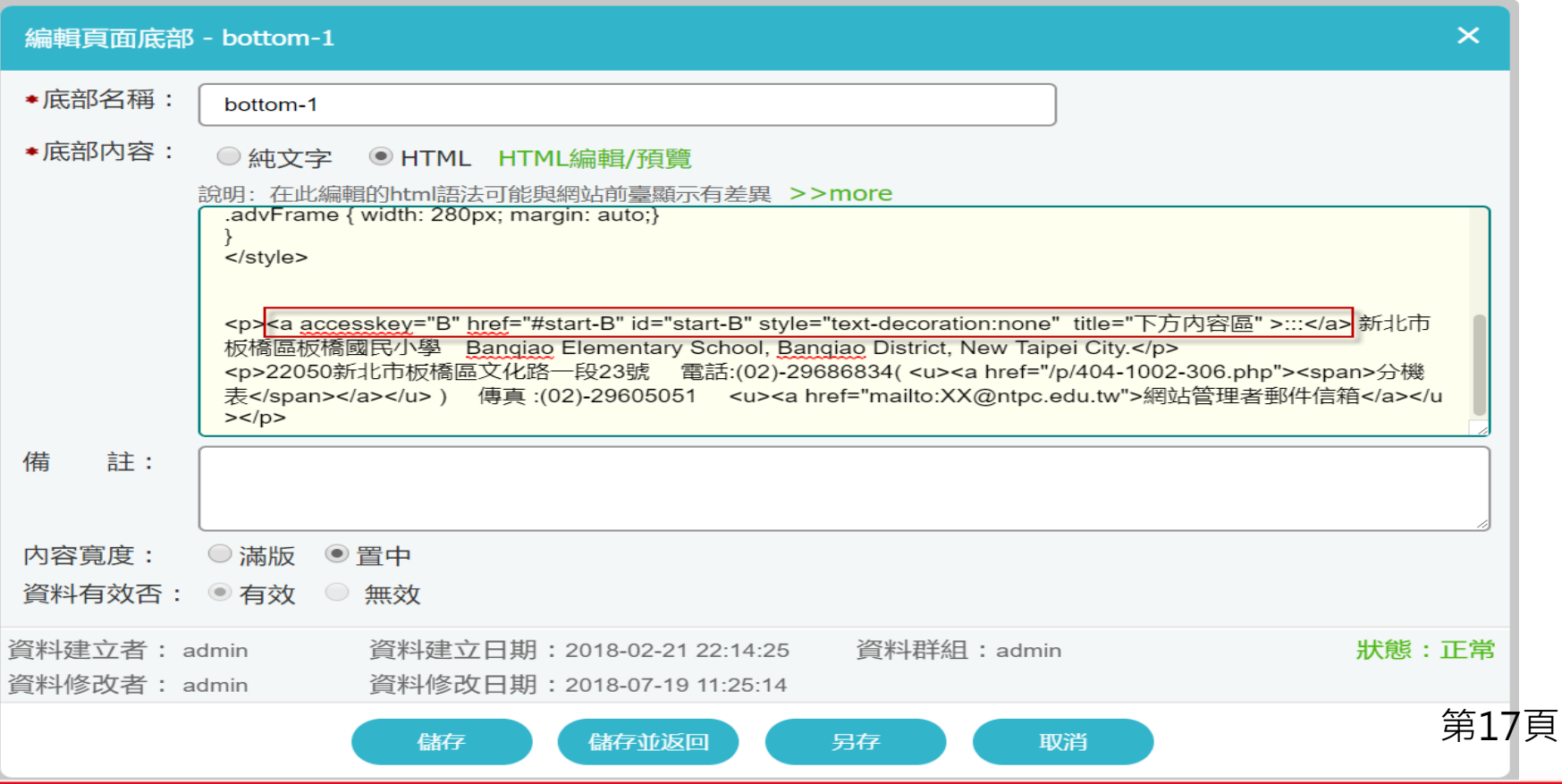

<span id="page-18-0"></span>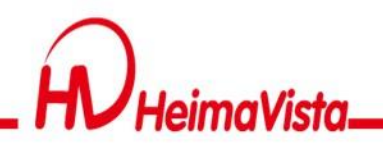

**網站導覽**

- •全網站的頭部區塊,需新增網站導覽連結。並且使 用鍵盤按「Tab」鍵遊走時,需在前三個超連結之 內。
- •須提供「定位點」說明及操作方式。
- •須提供網站整體架構的連結位置。

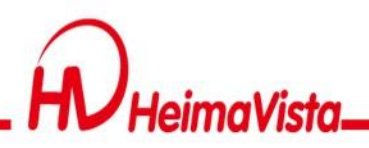

### **新增網站導覽**

#### 路徑:頁面管理/頁首連結設定

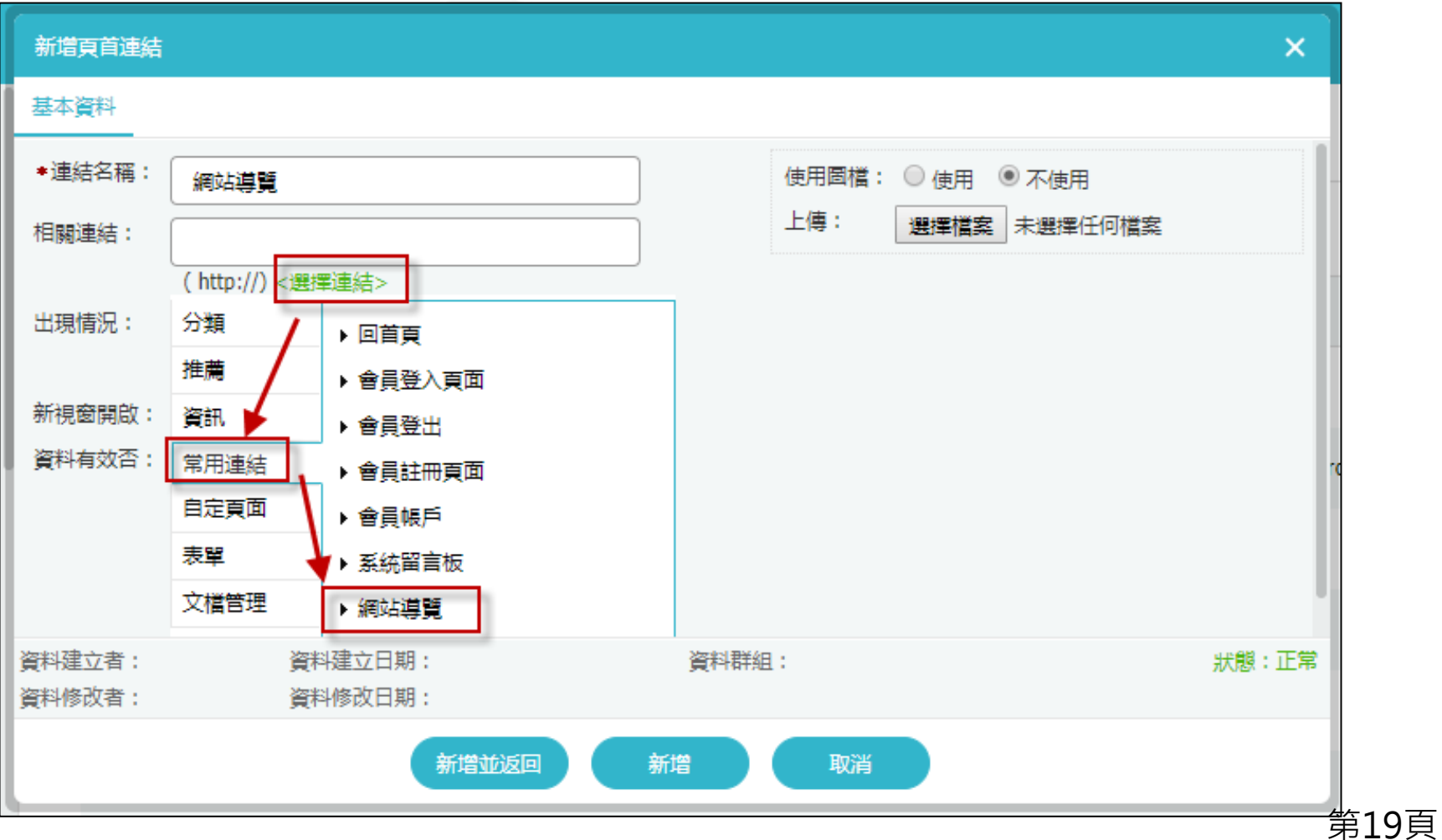

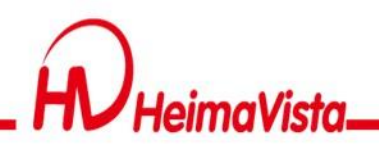

## **新增無障礙說明的模組**

#### 在模組管理/自訂模組,將無障礙說明填入後儲存。 範例文字:

本站無障礙設計 (Access Key) 本網站依照「無障礙網頁開發規範」原則設計, 遵循無障礙網站設計之規範提供網 頁導盲磚(:::)、網站導覽 (Site Navigator)、鍵盤快速鍵 (Access Key) 等設計方式。 網站的主要內容分為五個大區塊:

- 1) 上方導覽連結區
- 2) 首頁右側功能區
- 3) 左側導覽連結區
- 4) 主要內容區

5)下方資訊區

- 下列為本網站使用鍵盤快速鍵 (Access Key,也稱為快速鍵) 操作方式說明如下:
- Alt+U:最上層副選單功能區,移至網頁最上方之項目位置。
- Alt+L:快速服務功能區,移至網頁左側之快速服務區。
- Alt+C:主要內容顯示區,移至網頁之主要內容區位置。
- Alt+R · 首頁右側功能區,移至首頁右側活動花絮以及快速服務。
- Alt+B:底部資訊區,移至首頁最下方之項目位置。

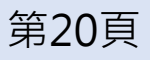

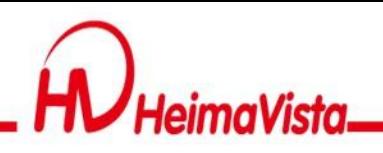

## **網站導覽增加無障礙說明**

- 1. 頁面管理/預設頁面設定/當面頁面設定「網站導覽頁面」
- 2. 新增有放置無障礙說明的自訂模組

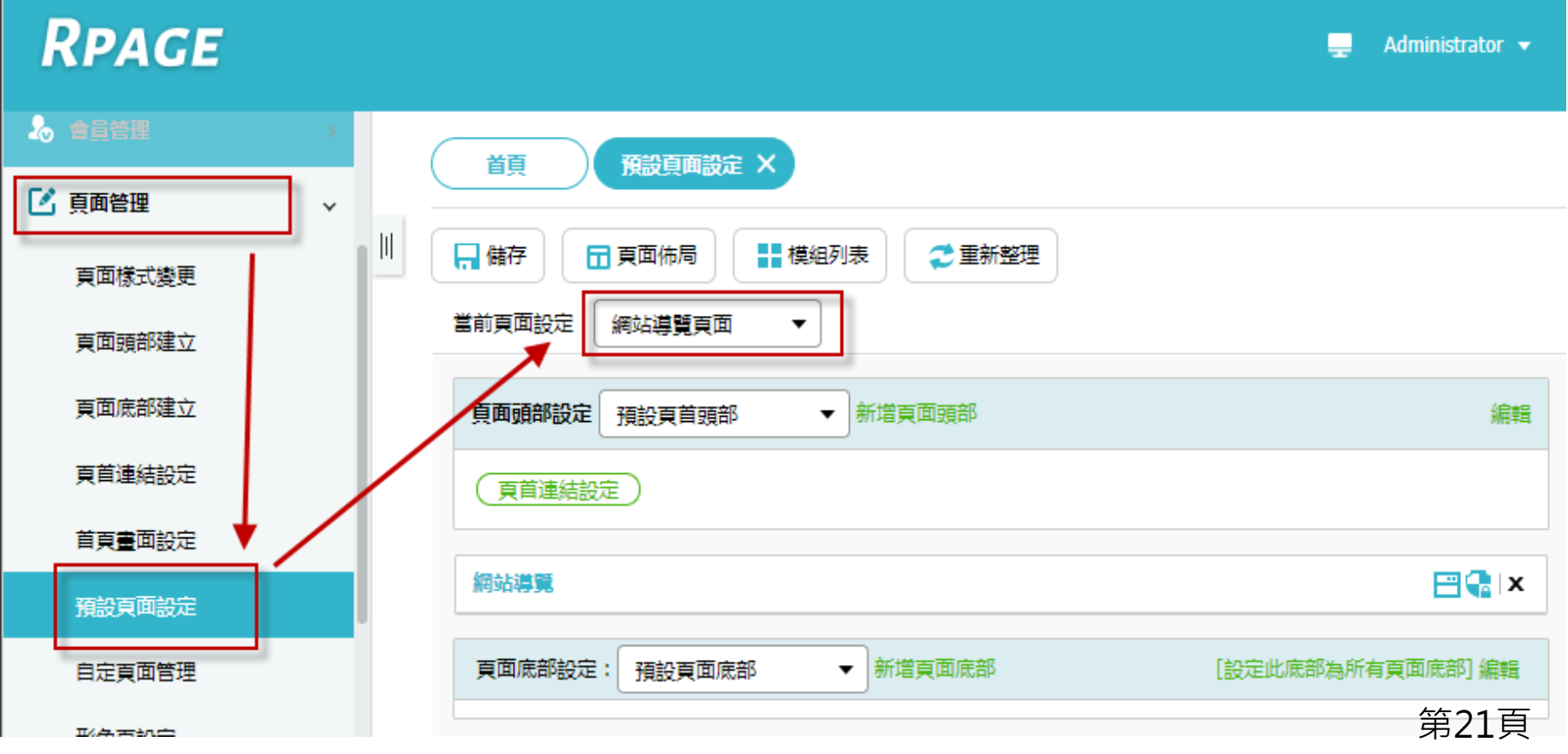

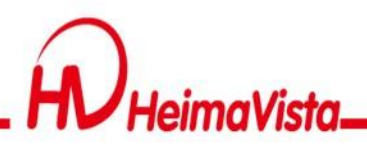

**網站導覽範例頁面**

#### 無障礙導覽說明 定位點說明

本站無障礙設計 (Access Key) 本網站依照「無障礙網頁開發規範」原則設計, 遵循無障礙網站設計之規範提供網頁導盲磚(:::)、網站導覽 (Site Navigator)、鍵盤快速鍵 (Access Key) 等設計方式。

網站的主要內容分為四個大區塊:

1) 上方導覽連結區

2) 左側導覽連結區

3) 主要内容區

4)下方資訊區

下列為本網站使用鍵盤快速鍵 (Access Key,也稱為快速鍵) 操作方式說明如下:

Alt+U:最上層副選單功能區,移至網頁最上方之項目位置。

Alt+L:快速服務功能區,移至網頁左側之快速服務區。

Alt+C: 主要內容顯示區, 移至網頁之主要內容區位置。

Alt+B:底部資訊區,移至首頁最下方之項目位置。

#### 網站導覽 網站架構

- 1. 校内新聞
- 2. 產品列表
- 3. 聯絡我們
	- 3-1. 行政單位
	- 3-2. 教學單位

<span id="page-23-0"></span>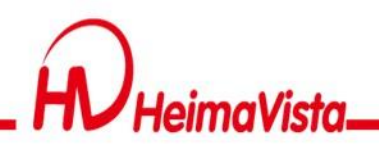

### **開放式檔案格式**

- 全網站提供下載之檔案格式應為開放格式如ODF、PDF、HTML等檔 案格式。
- Office檔案上傳前,請轉換為ODF格式。

為配合「政府網站版型與內容管理規範」之要求,可供下載的文件應 優先採用開放文件格式(ODF--CNS15251), 讓使用者不需依賴特定文 書商用軟體才能開啟。

<https://www.handicap-free.nat.gov.tw/Questions/Detail/137?Category=21>

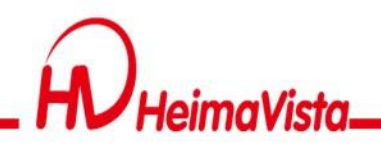

## **後台上傳檔案**

#### Office檔案上傳前,請轉換為ODF格式。

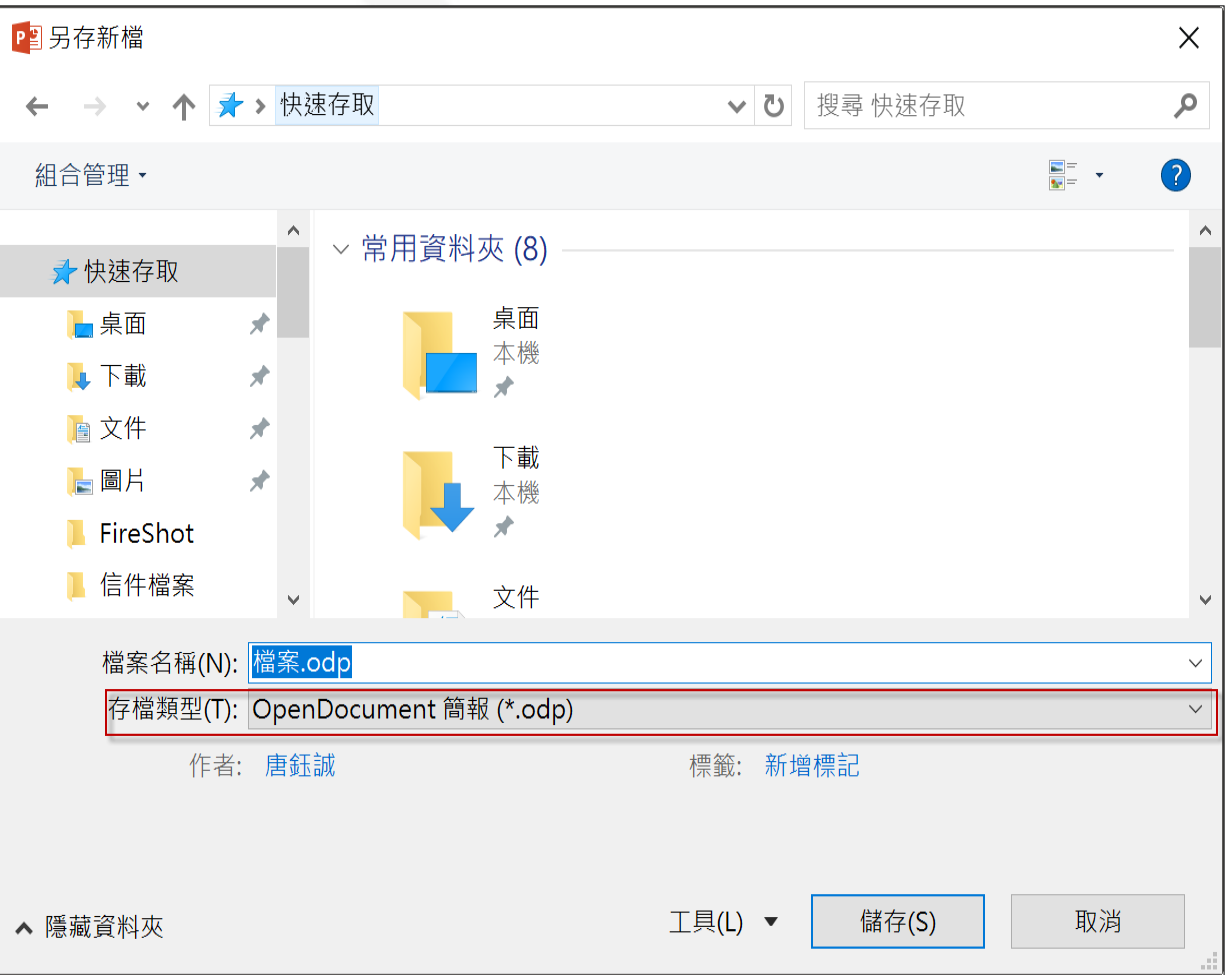

第24頁

<span id="page-25-0"></span>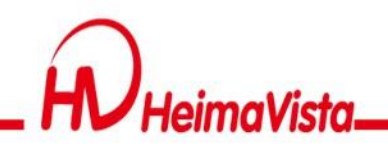

### **文字單位**

- 使用HTML編輯器需注意文字單位,font-zise屬性不能使用px 為單位,需換算為rem。
- 單位換算:10px=1rem

詳細說明 簡單說明 ◎ 純文字 ◎ HTML HTML編輯/預覽

說明:在此編輯的html語法可能與網站前臺顯示有差異 >>more

<div><span style="<mark>font-size:</mark>1.75rem;">使用HTML編輯器需注意文字單位,font-<u>zise</u>屬 性不能使用px為單位。</span></div>

<div><span style="font-size:1.75rem;">使用HTML編輯 器需注意文字單位,font-zise屬性不能使用px為單位。 </span></div>

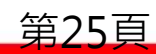

<span id="page-26-0"></span>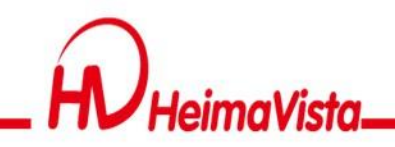

### **色彩對比度**

- 背景色和文字的視覺呈現,至少要有4.5:1的對比值。
- 可使用對比度網站-Contrast ratio進行分析
- <https://contrast-ratio.com/>

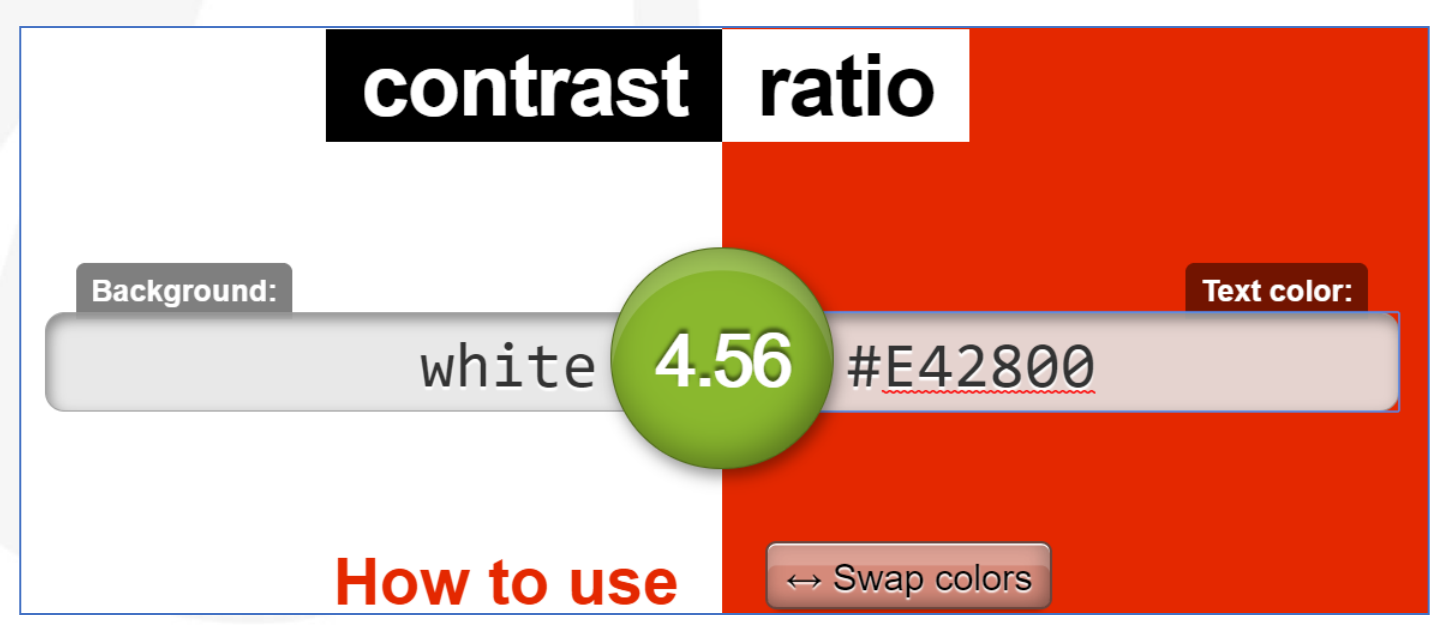

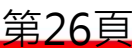

<span id="page-27-0"></span>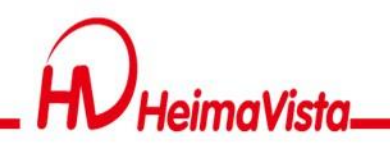

**表格**

- •表格來呈現資訊時,必須對此表格提供摘要結構說 明以及簡要的標題說明。屬於標題性質的欄位,需 將欄位屬性由TD改為TH。
- •如存放資料性質的表格,需使用summary屬性為表 格提供摘要說明,summary屬性不會顯示於前臺。

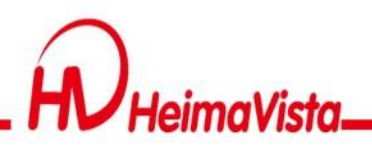

#### **編輯器設定表格標題** 表格在HTML編輯器內,於編輯器加入表格需設定摘要欄位

於標題欄位填入資料即可符合TH屬性規範

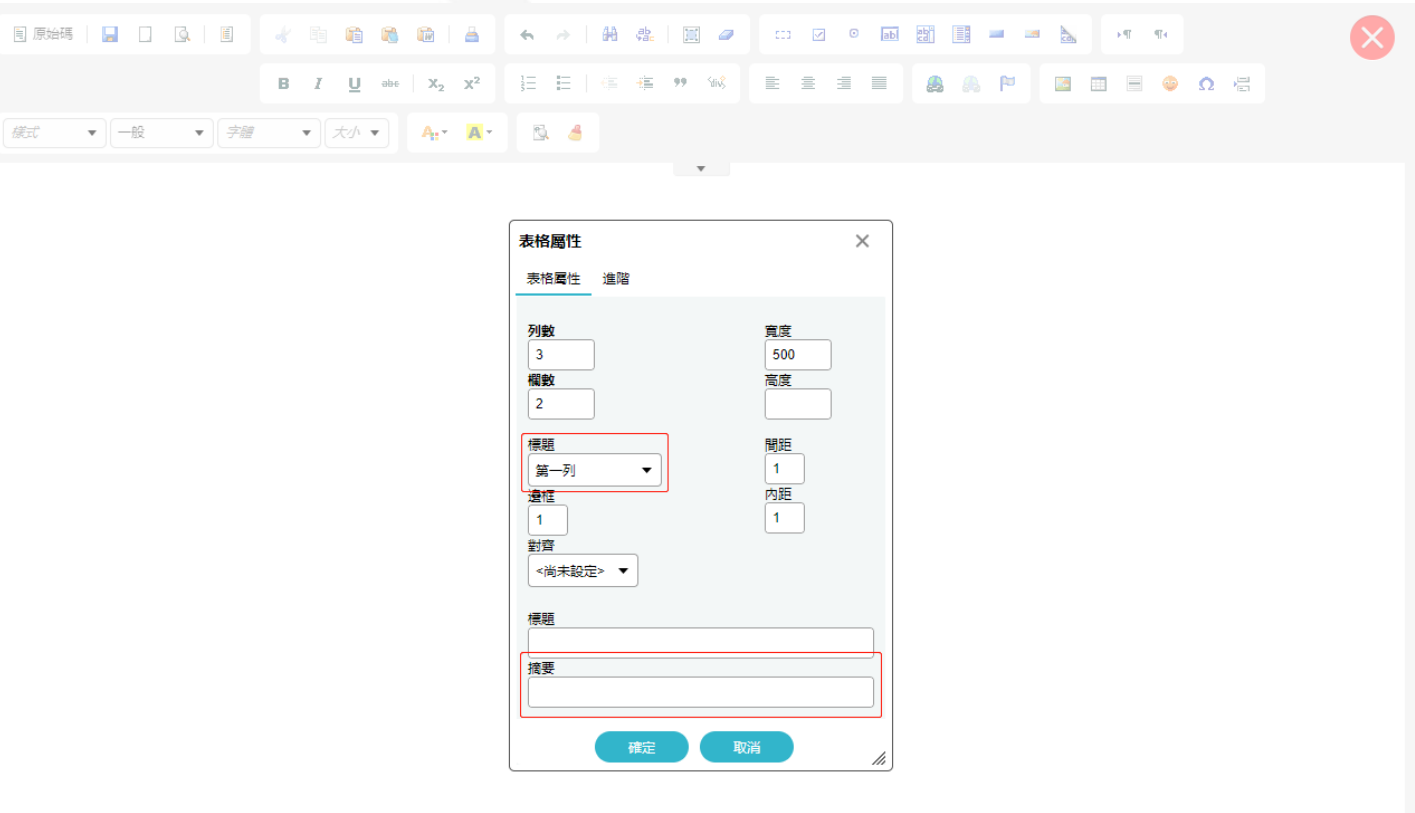

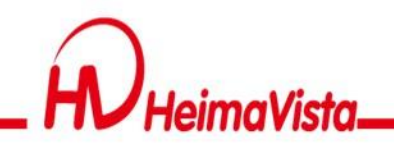

#### **表格標題**

表格在編輯器加入表格需設定標題欄位,下圖紅框區塊為標題 的範圍。

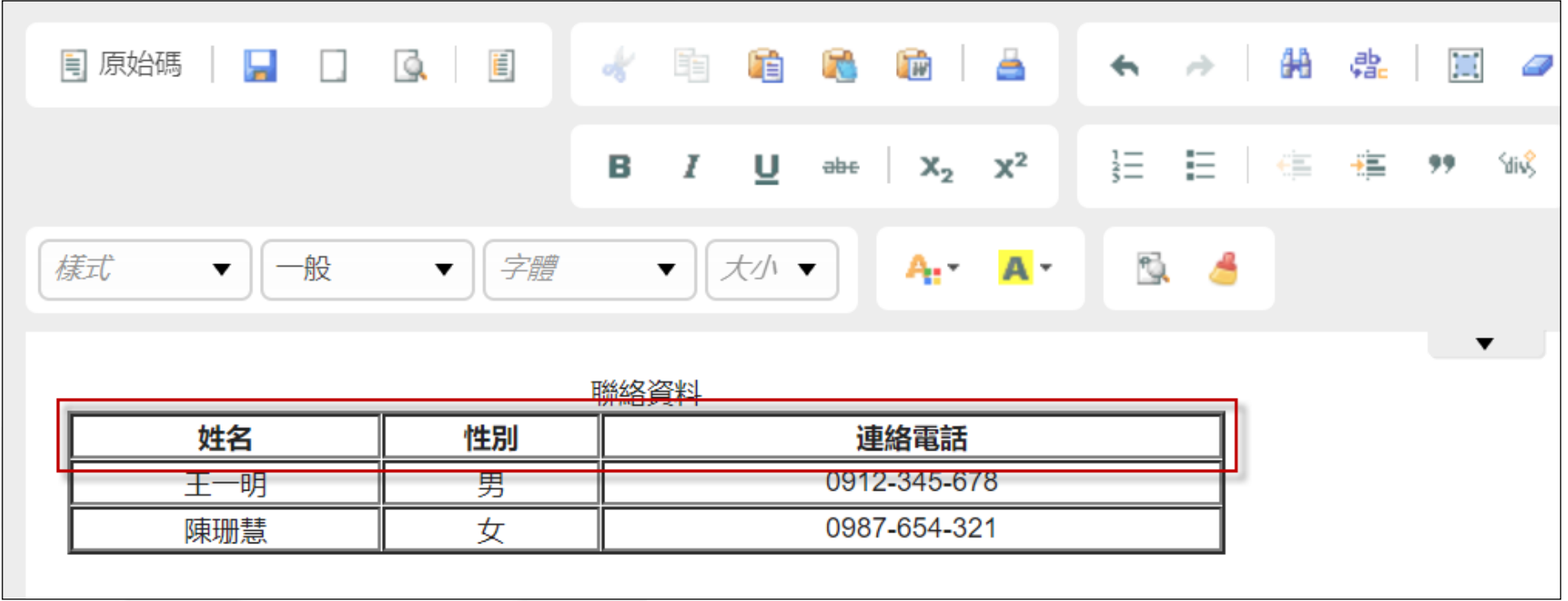

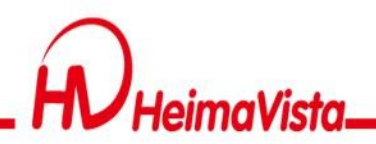

## **表格用語法修改**

表格在HTML的語法内,每個表格都會有一個表格的性質,表格的性質語 法都會預設為td,對於屬於標題性質的表格語法須改為th並加入標題。

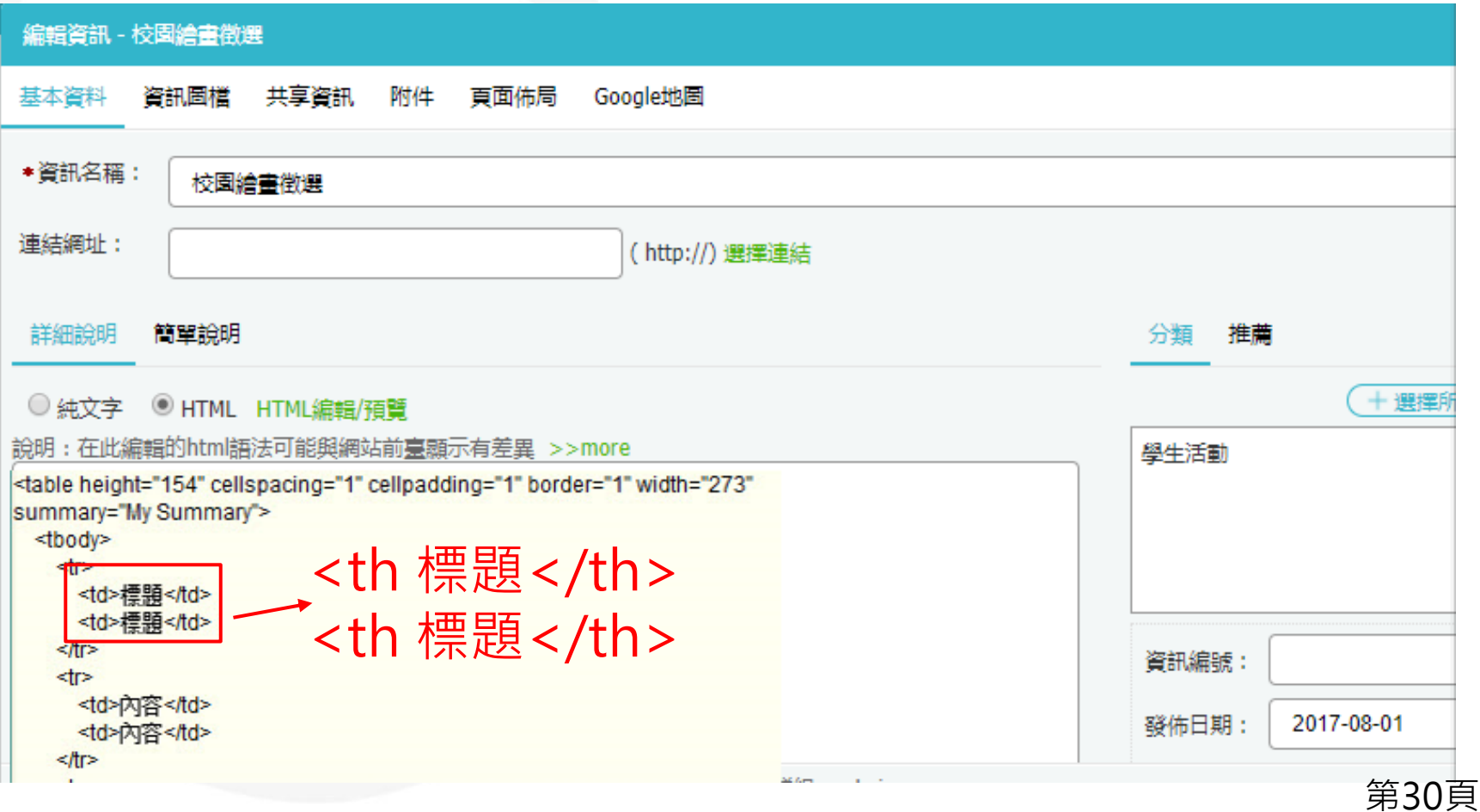

<span id="page-31-0"></span>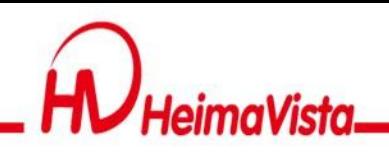

## **全部內容按鈕設定**

- 於公告模組或多筆訊息在 顯示中,在全部內容的地 方必須修改成更多XX公 **告、更多XX訊息等,以** 區別每個more所顯示的 連結為何。
- 全部內容的按鈕,需符合 當下網站的語系。

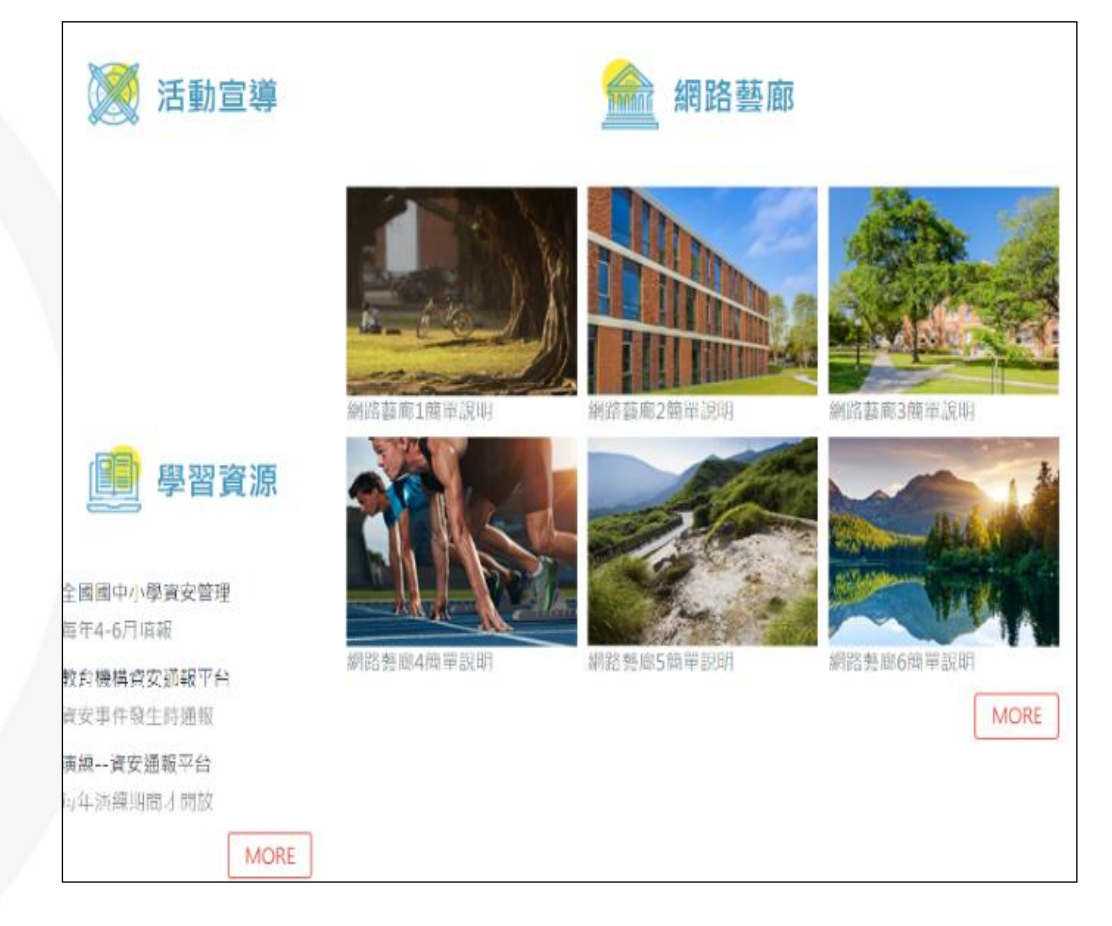

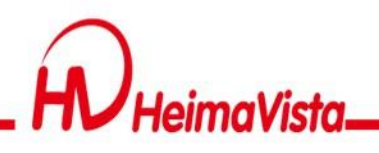

## **全部內容鈕修改方式**

•至後台/模組管理/公告模組/模組佈局,將全部內容 修改

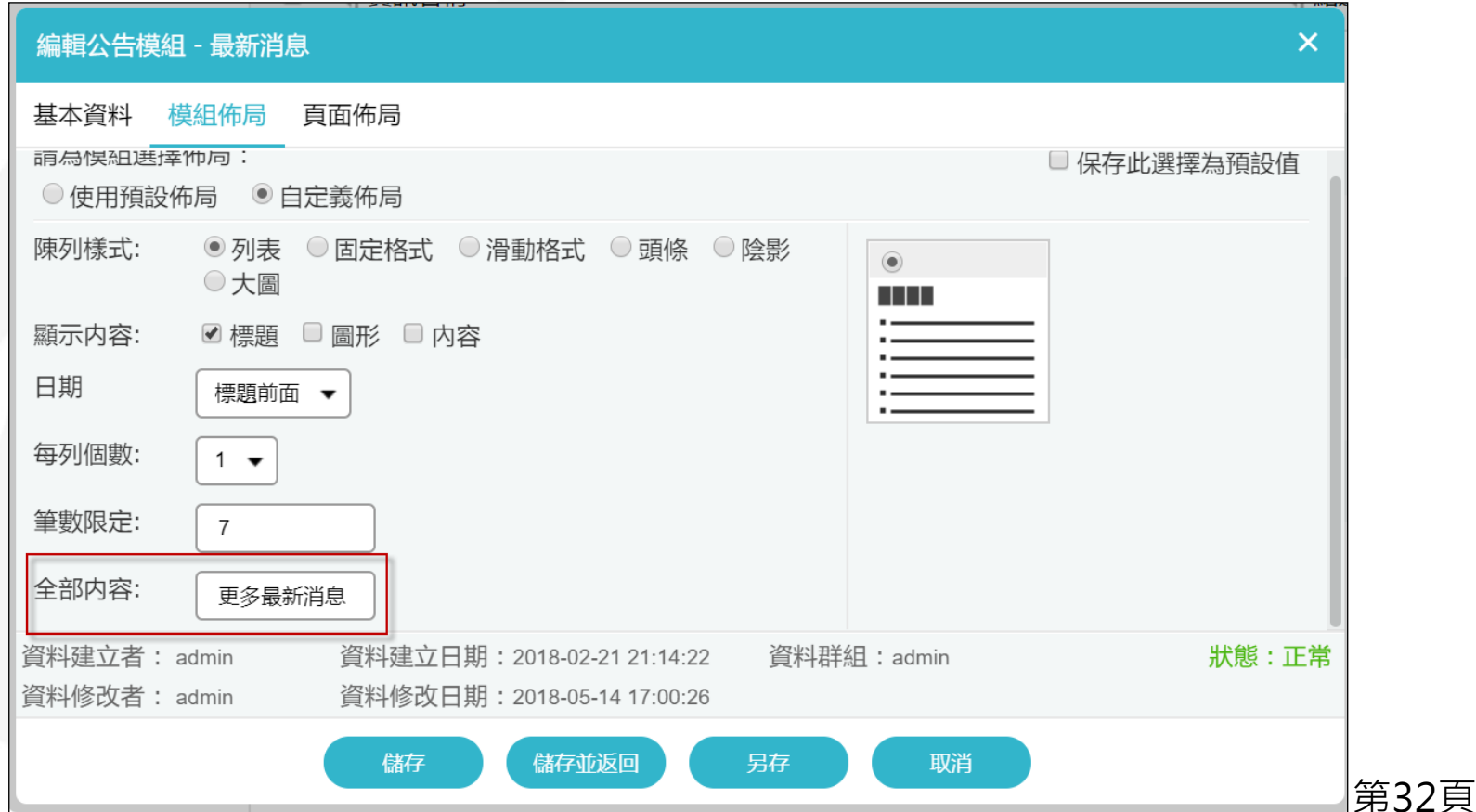

<span id="page-33-0"></span>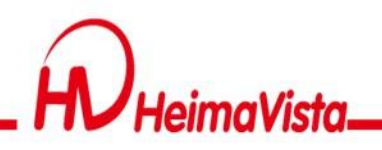

## **Iframe嵌入**

• 嵌入Iframe語法需有標題屬性,且標題屬性之值不得為空 字串或空白。

(title="連結替代文字")

• Iframe嵌入範圍偏廣(youtube影片、google 地圖、 google行事曆、一般網頁),無論內容為何,皆需包含標 題屬性。

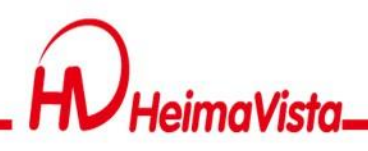

## **嵌入影片範例**

嵌入相關語法,皆需寫入標題文字,以Youtube影片為例。

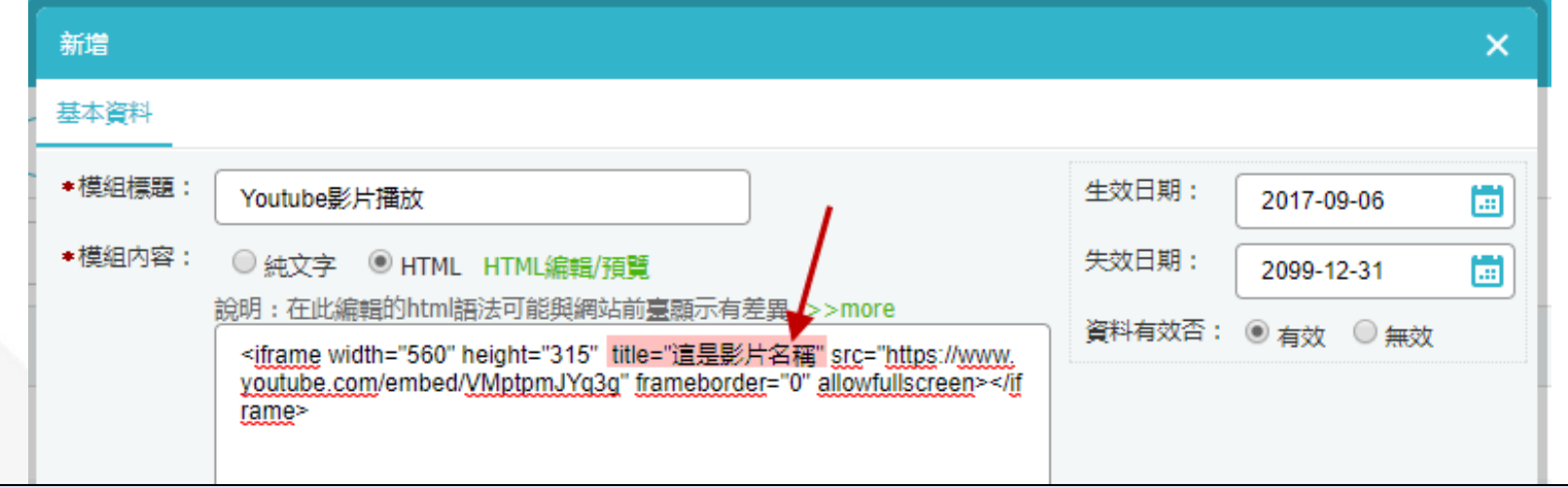

34 <iframe width="560" height="315" **title="**這是影片名稱**"**  src="https://www.youtube.com/embed/VMptpmJYq3g" frameborder="0" allowfullscreen></iframe>

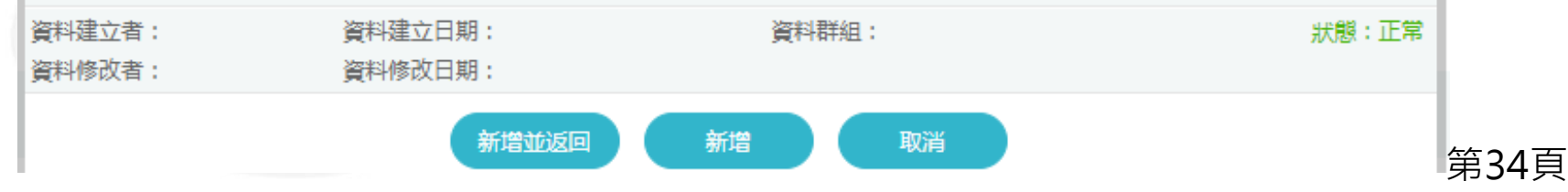

<span id="page-35-0"></span>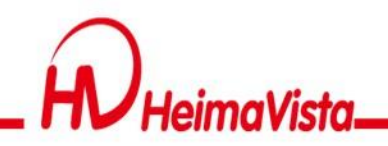

1.

## **Tab鍵移動順序**

• 游標遊走開始由上至下、由左至右順序移動。

ex:跳到主要內容區塊→Logo→頁首連結列→廣告模組→分類清單模組→最新消息→站內連結

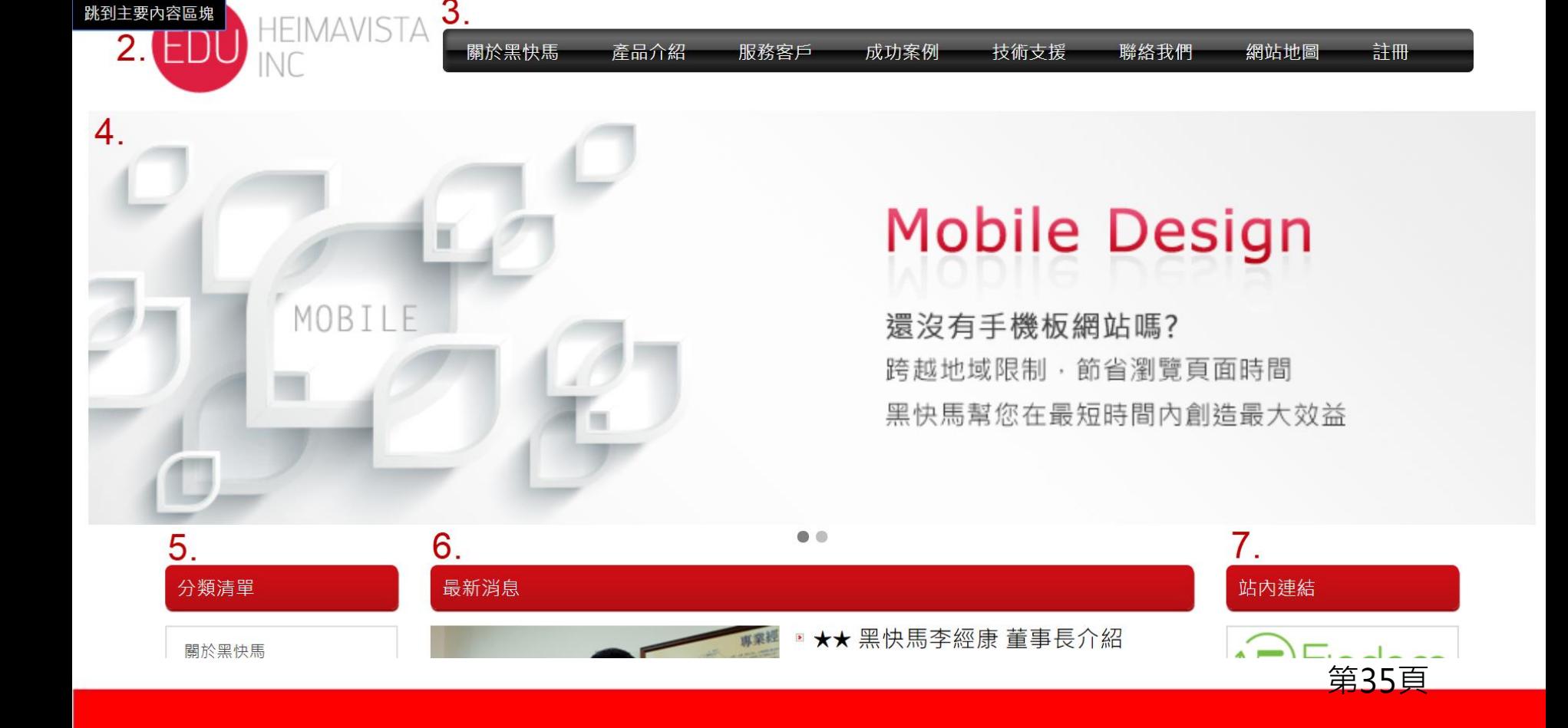

<span id="page-36-0"></span>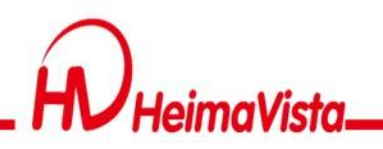

## **開啟無障礙兼容設定**

• 至後台/參數設定/軟體功能設定/資訊陳列,將[是否無障礙 兼容]勾選【是】。

#### **RPAGE**

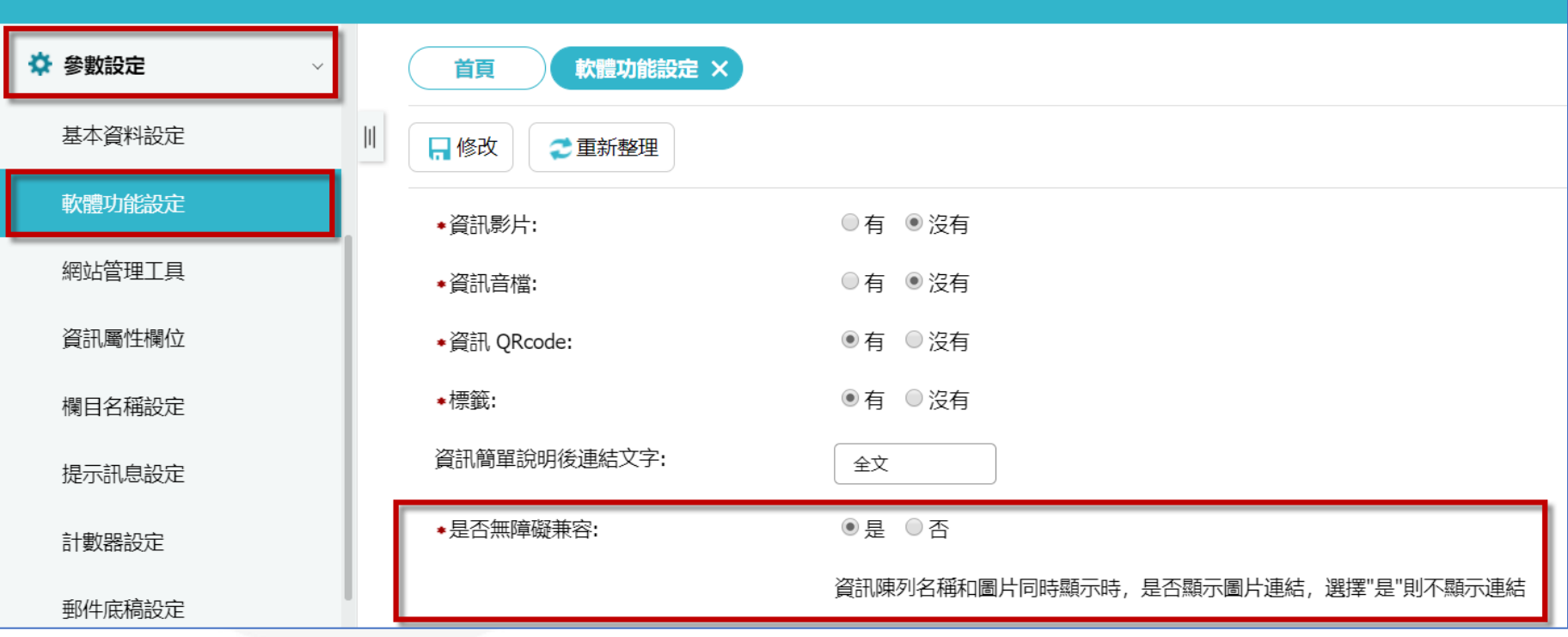

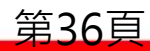

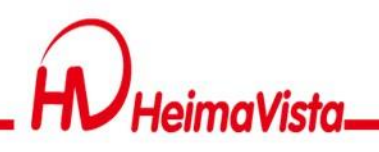

#### **無障礙兼容設定**

- •此功能是將圖片與標題 文字超連結合併為一個 連結。
- •使用鍵盤(Tab鍵)遊走到 區塊時,可以避免重複 讀取到兩次相同資訊。

#### 校長室 President Office

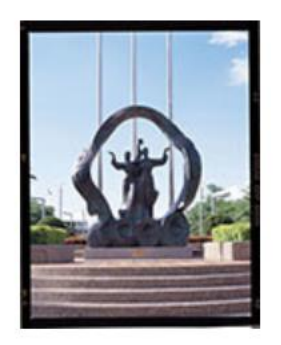

#### 副校長室 vice president Office

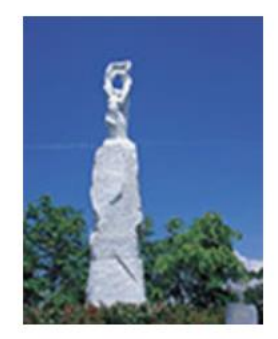

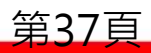

<span id="page-38-0"></span>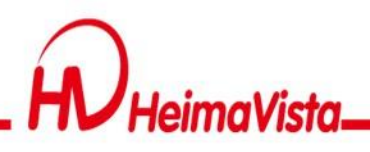

## **跳轉主要區域設定**

至後台/參數設定/軟體功能設定 / 其他, 將 [ 是否開啟跳轉主 要區域]勾選【是】。

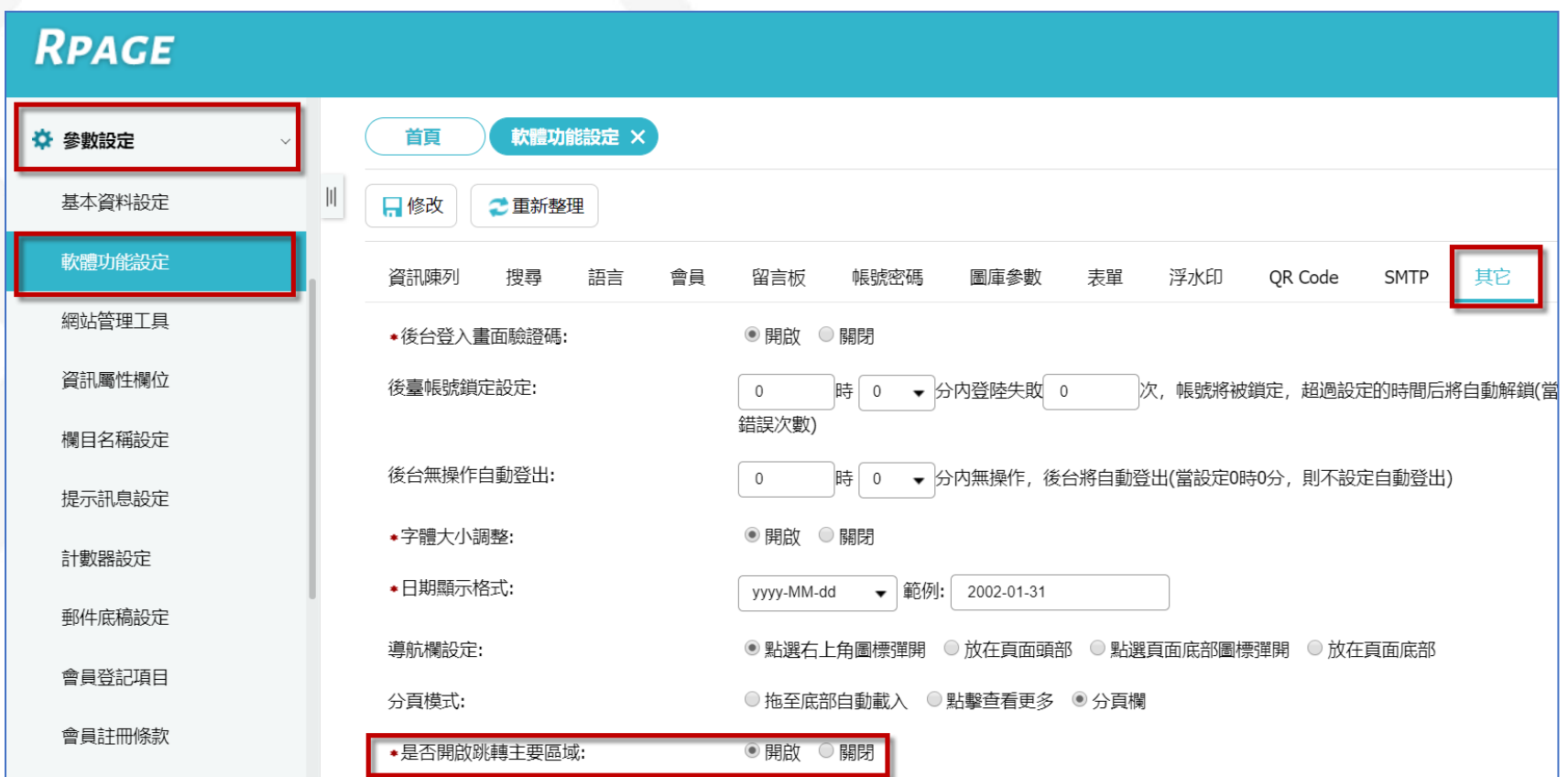

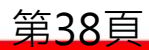

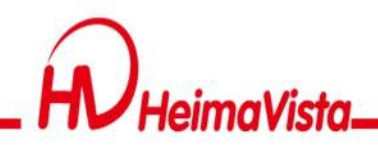

### **跳轉主要區域設定**

- •使用Tab鍵遊走時第一下在頁面左上角會出現此方塊。
- •按下Enter鍵後會選取游標會快速跳到主要內容區定 位點,以方便使用者可以快速瀏覽到主要內容區。

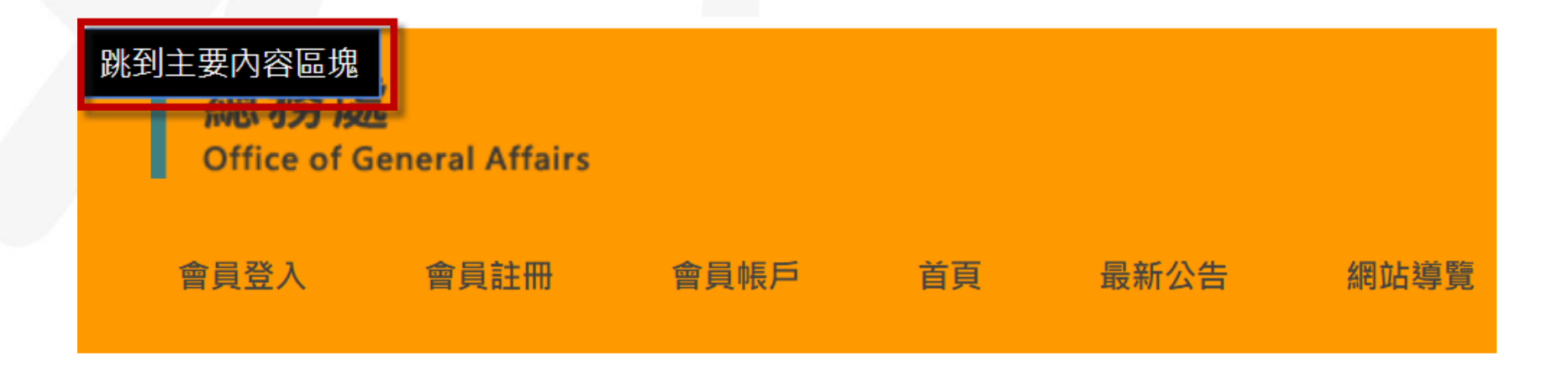

<span id="page-40-0"></span>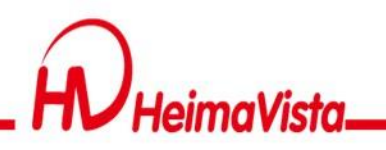

#### **無障礙標準申請**

- 1. 使用freego檢測軟體進行自我檢測(軟體來 源:[NCC](https://www.handicap-free.nat.gov.tw/Download/Category/52/1))
- 2. 移除網站管理後台連結
- 3. 確認正式上線使用網址
- 4. SSL憑證申請(此為建議)

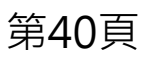

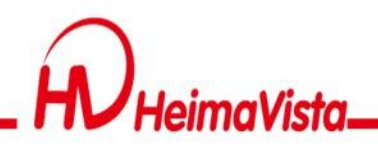

## **如何自行檢測**

使用Freego檢測軟體進行自我檢測,檢測前設定排除需資料夾"/var"、 "/app"。(軟體來源:[NCC](https://www.handicap-free.nat.gov.tw/Download/Category/52/1))

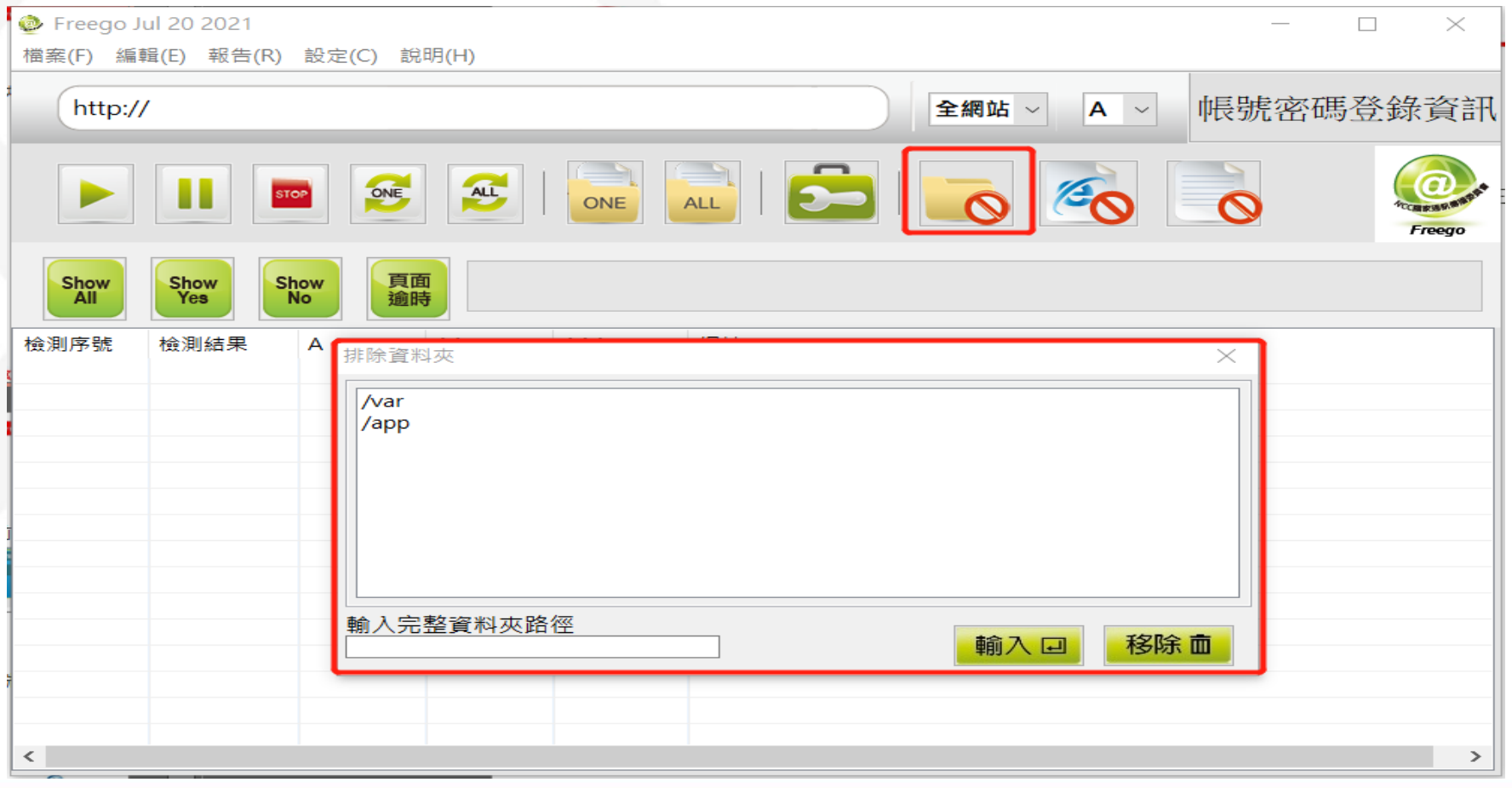

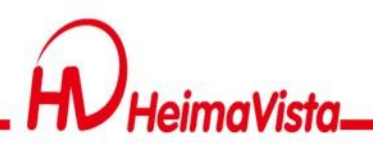

### **移除網站管理連結**

#### 無障礙檢測軟體使用前,請先移除網站管理的連結。 (若有需求可在取得標章後,自行考慮是否放置於前台)

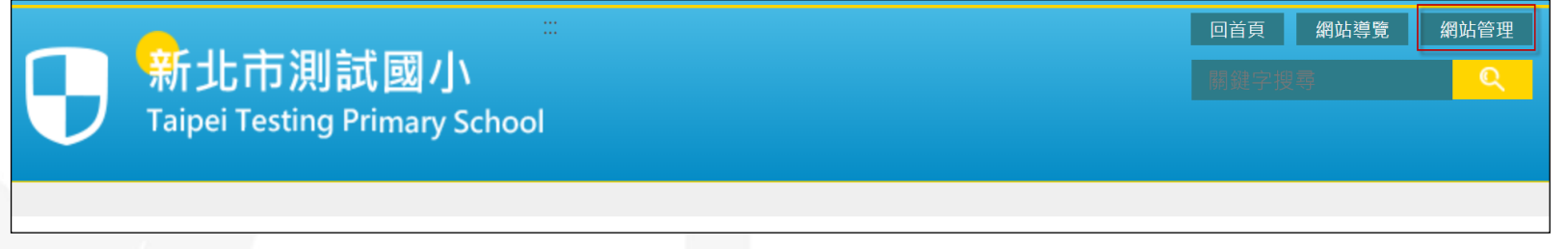

#### 網站頭部修改方式

• 後台/頁面管理/頁首連結

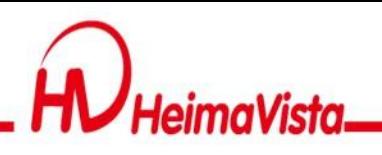

#### **確認正式上線網址**

- •建議學校在申請標章前先確認網站正式上線使 用網址,完成以下為變更網站域名設定流程, 在主機設定DNS完成正式上線。
- •已獲取標章之網站網址若要異動網址,標章需 要重新申請。

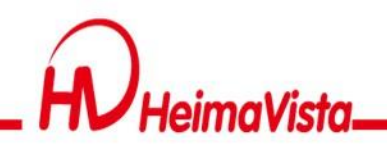

## **修改網站網址**

- 1. 至參數設定/基本資料設定/網站域名
- 2. 點選「新增」後將網站域名填入,填入後點選修改
- 3. 將「預設網址」設定為正式對外網址

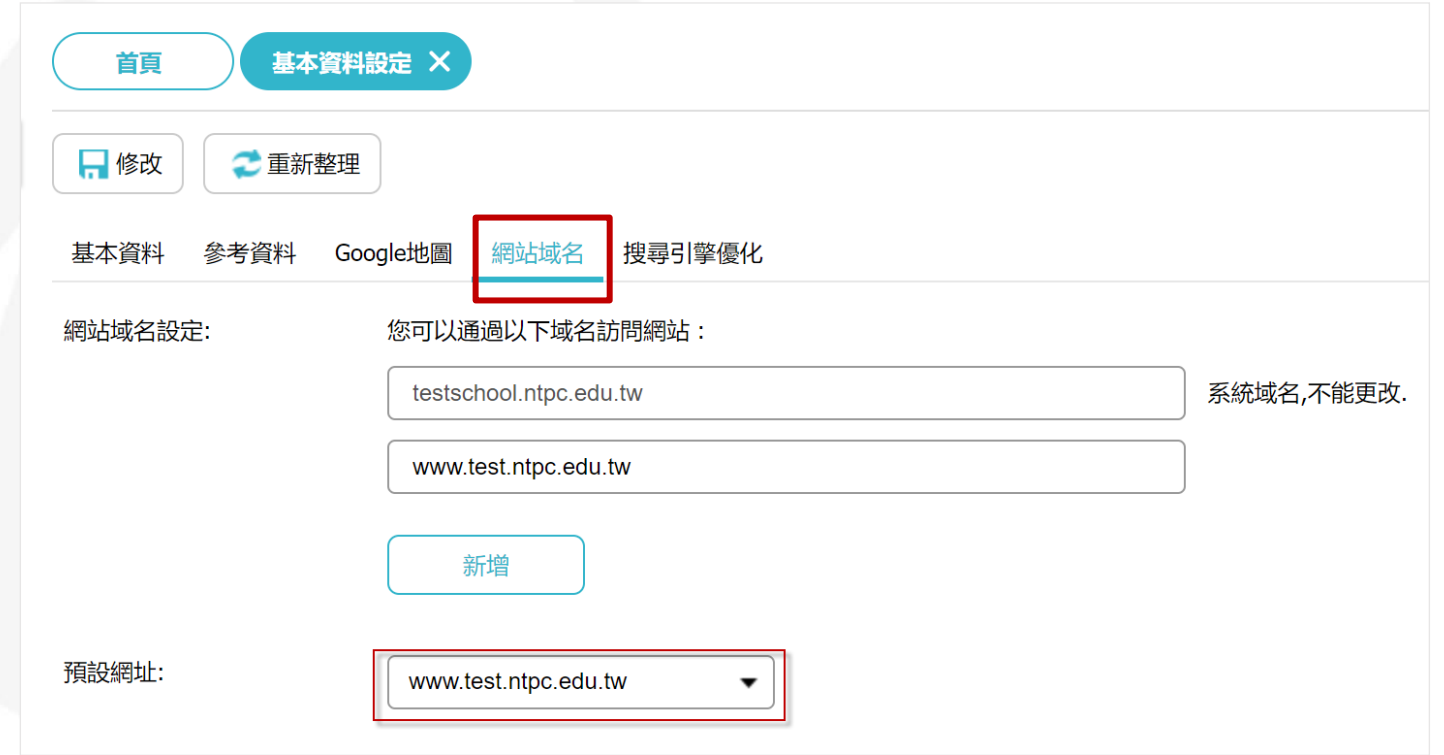

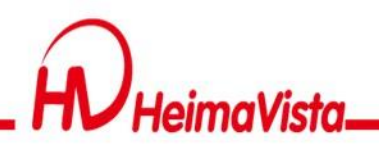

#### **網站安全憑證**

#### 1. 已獲取標章之網站網址要從「http」導入為 「https」安全連線網站,自無障礙認證標章 之取得日起算3個月內免額外申請。

- 2. 建議學校在申請無障礙標章前,先安裝完安 全憑證,以節省相關異動作業時效及成本。
- 3. 資訊來源NCC:https://www.handicap[free.nat.gov.tw/News/Detail/3271?Catego](https://www.handicap-free.nat.gov.tw/News/Detail/3271?Category=43)  $rv = 43$

<span id="page-46-0"></span>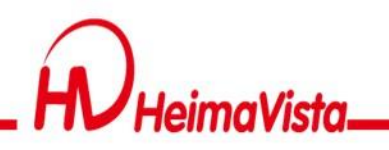

# **無障礙網頁諮詢窗口**

⚫ 廠商無障礙服務(無障礙問題及修改) 電話:(02)2393-0606#702 Email:[vip@heimavista.com](mailto:vip@heimavista.com)

⚫ NCC無障礙網站資訊(無障確申請) <https://www.handicap-free.nat.gov.tw/>

- 專線一:02-25502818
- 專線二:02-25533988#317
- 專線三:02-25533988#351
- 專線四:02-25533988#326
- 專線五:02-25533988#379
- Email: [accessibility@cisanet.org.tw](mailto:accessibility@cisanet.org.tw)